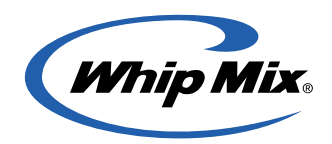

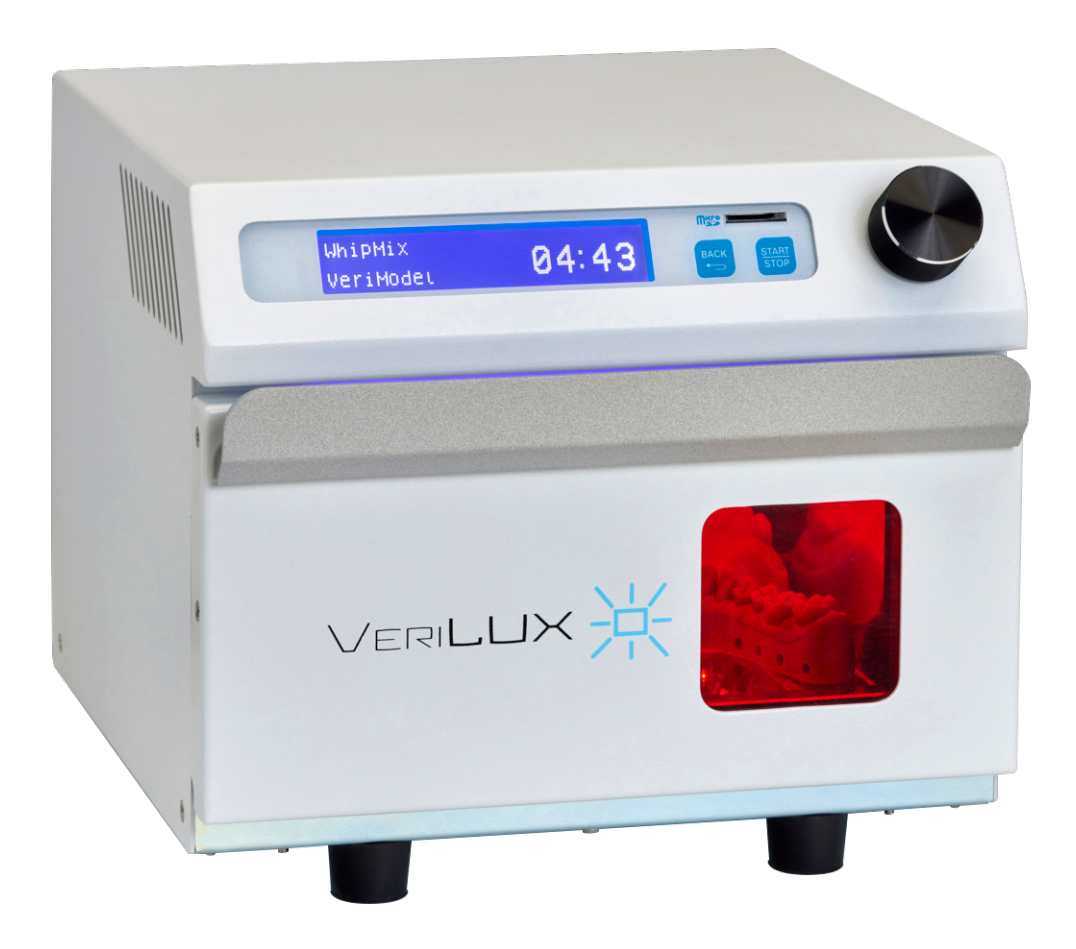

# VeriLUX Curing Unit

# Making light work of Post-processing

User Manual

# **Table of Contents**

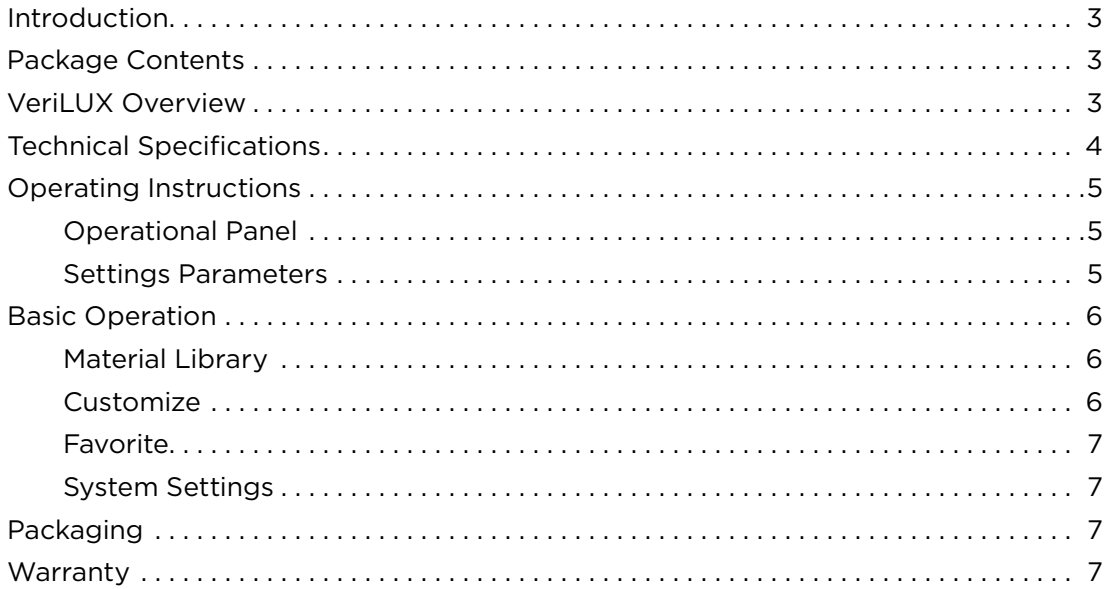

## <span id="page-2-0"></span>Introduction

Thank you for purchasing the VERILUX curing unit. VERILUX efficiently cures 3D printed parts using a smart UV-light management system. It is preloaded with an optimal curing time database for validated resins. To ensure that your VERILUX gives you the highest level of performance, review and follow the guidelines outlined in this User Manual and keep it for future reference.

Das Benutzerhandbuch ist auf **[www.whipmix.com](http://www.whipmix.com)** in deutscher Sprache verfügbar.

Le manuel d'utilisation est disponible en français sur le site **[www.whipmix.com](http://www.whipmix.com)**.

El manual del usuario se encuentra disponible en español en **[www.whipmix.com](http://www.whipmix.com)**.

Il manuale utente è disponibile in italiano sul sito **[https://www.whipmix.com](http://www.whipmix.com)**.

# <span id="page-2-1"></span>Package Contents

- VeriLUX
- Power Cable
- Glass plate
- SD card
- Card reader
- Quick start guide

### <span id="page-2-2"></span>VeriLUX Overview

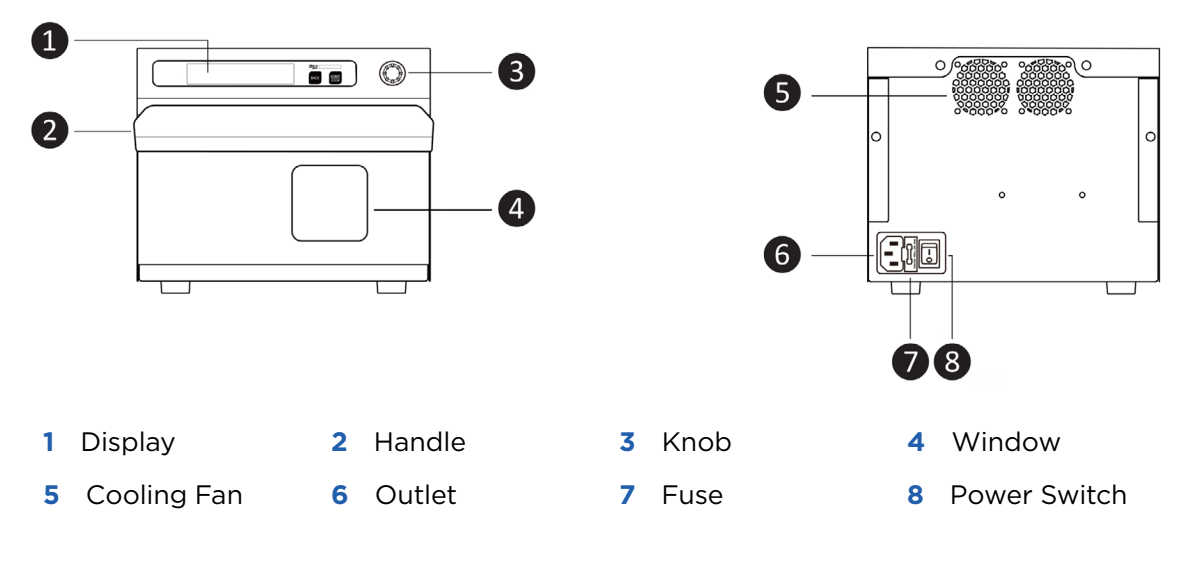

# <span id="page-3-0"></span>Technical Specifications

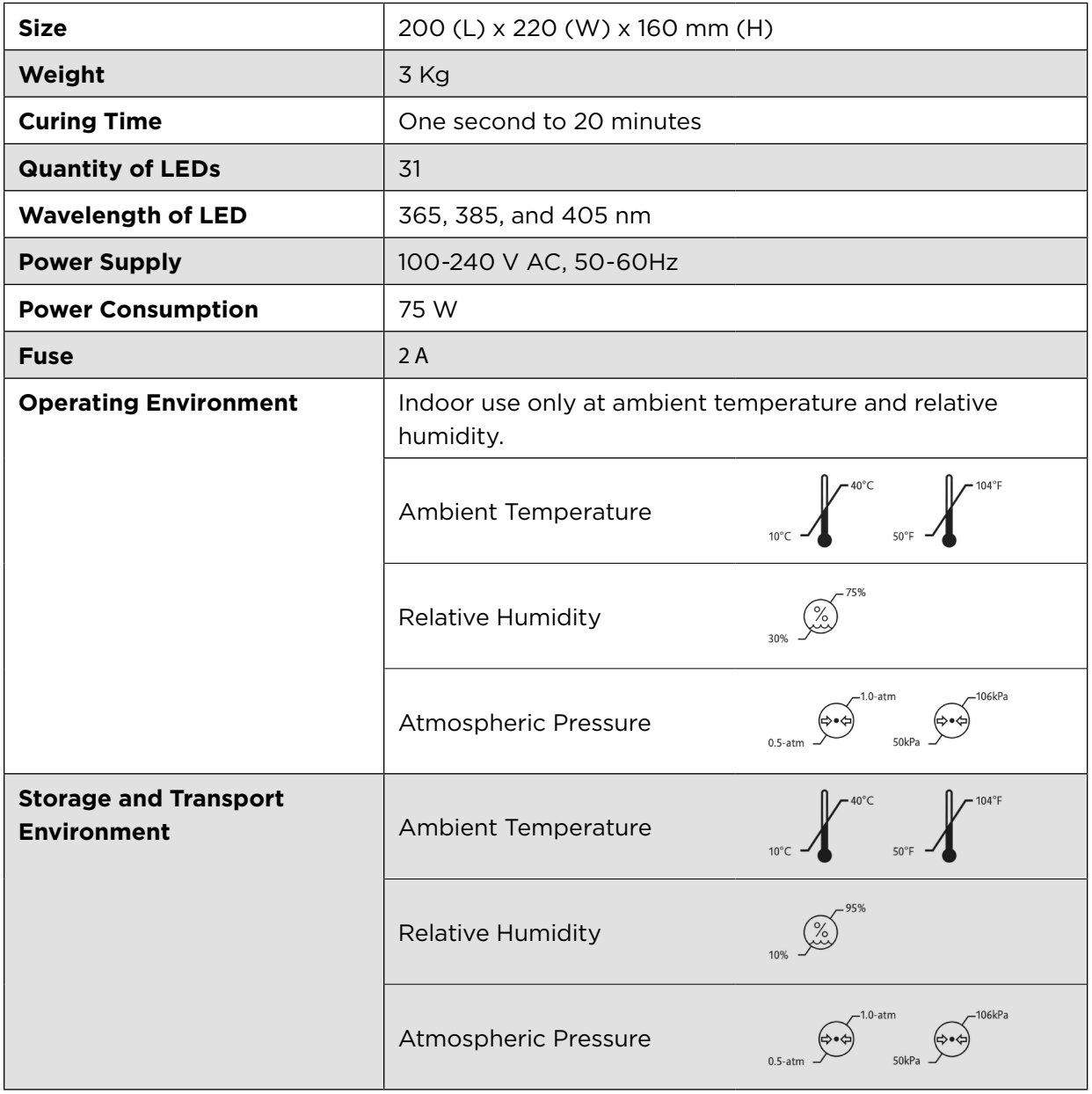

## <span id="page-4-0"></span>Operating Instructions

• **User Interface**

#### <span id="page-4-1"></span>• Operational Panel

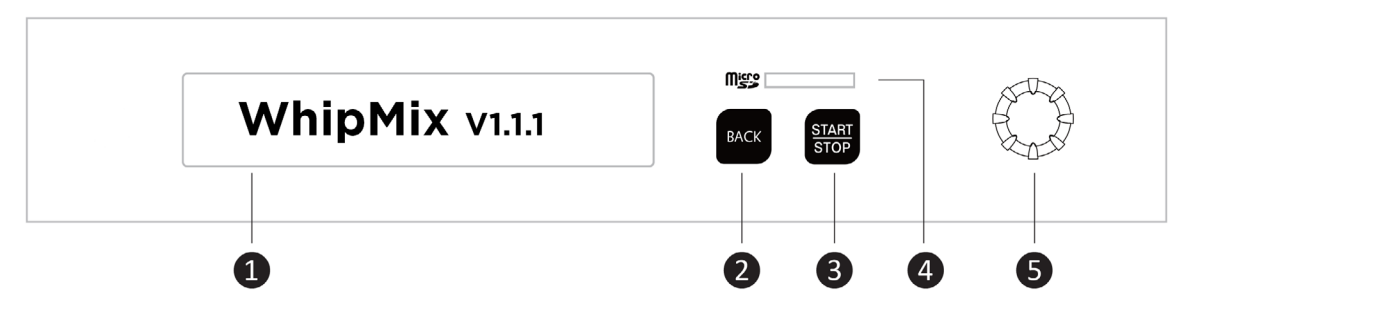

- **1** Display: View the menu and related functions for Favorite, Material Library, Customize, and System Setting.<br>and System Setting.
- **2** Back: Back to the previous page
- **3** START/STOP: Start/Stop curing process **the controllers options; Press the available options; Press the available options; Press the available options; Press the available options; Press the available options; Press the**
- **4** Micro SD Card reader
- **5** Knob: Turn the knob in either direction to view the available options; Press the knob for entering and selecting from the menu

# <span id="page-4-2"></span>• Settings Parameters • **Intensity Output (I)**

#### • **Intensity Output (P)**

Select the light intensity according to the material characteristics, shape, and thickness. Select the light intensity according to the material characteristics, shape, and thickness. Level 1 is the lowest light intensity output; Level 16 is the highest light intensity output. Range of light intensity output:

LED current: 43.8 — 700 mA

Light intensity: 7018—112,295 mW/cm<sup>2</sup>

NOTE: For the best curing results for a flat and thin print, we strongly recommend  $\cdot$  using a lower intensity output and a longer curing time.

#### • **Duty Cycle (D)** • **Duty Cycle (D)**

It is the ratio of pulse duration and time gap. Select the period of illumination per cycle<br>seconding to the characteristics of the print. Laugh 1 is 10% werking avale (chartest period according to the characteristics of the print. Level 1 is 10% working cycle (shortest period according to the characteristics of the prim. Ecver instruction working eyele (shortest period of illumination); Level 10 is 100% working cycle (constant illumination).

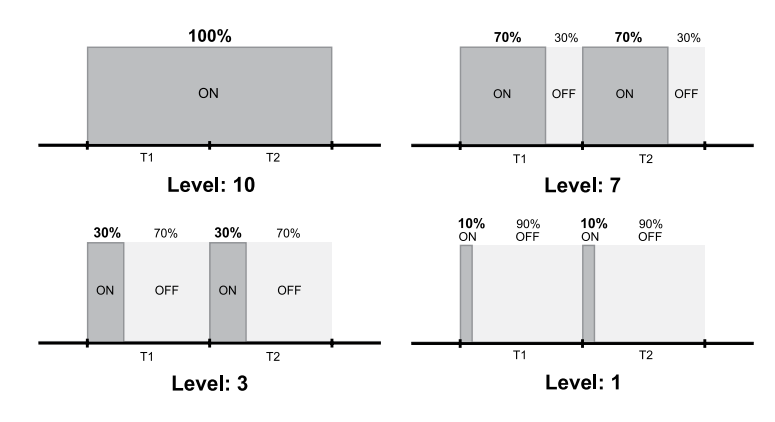

**Since Curing Time Construments** Curing a small intensity output and a longer curing time. **NOTE:** For the best results curing a small print, we strongly recommend using a lower

#### **• Curing Time (T)**

Select the duration of the curing process. The curing time can be set to any value between one second to 20 minutes.

#### **• Bottom light (B)**

Select if you want the light at the bottom of the unit to be turned ON or OFF.

### <span id="page-5-0"></span>Basic Operation

#### <span id="page-5-1"></span>• Material Library

The Material Library contains programs for all resins that have been validated by Whip Mix. This enables the easy selection of the correct curing parameters. To select the curing parameters for a specific material:

**1.** Turn and press the knob to select Material Library.

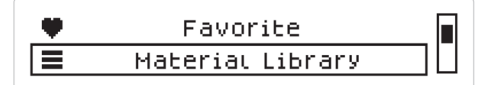

**2.** Select a specific brand of 3D printing material.

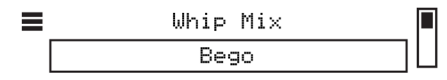

**3.** Select a specific 3D printing material.

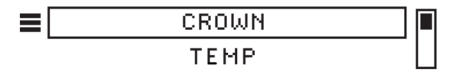

The display shows the curing time for the selected resin

 $\equiv$ BEGO CROWN PLUS Curing Time 05:00

**4.** Press the knob to start the curing process. The display shows the time remaining for the curing process and shows when the curing process is complete.

#### <span id="page-5-2"></span>• Customize

In this feature, the customer can add their settings (curing parameters) by changing the Intensity Output (P), Duty Cycle (D), Curing Time (T), and by selecting ON/OFF for the bottom light (B) to turn it on or off. The end-user has five slots to customize and adjust the customized settings.

- **1.** Turn and press the knob to select Customize.
- **2.** Turn and press the knob to select the value you want to edit. You can edit the value for **Time (T), Intensity Output (P), Duty Cycle (D),** and **Bottom Light (B)**.

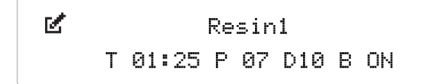

**3.** Press the knob to set the value and continue to select a different value.

**4.** Press the Back button to go back to the list of customized settings.

#### <span id="page-6-0"></span>• Favorite

The Favorite feature is an option to save time when selecting commonly used curing programs. This feature will automatically add the 5 most recently used programs to the Favorites list.

You can clear the favorite list in the System Settings of the main menu.

- **1.** Press Clear Favorite.
- **2.** Select YES to Clear All Favorites.
- **3.** Press the knob for 5 seconds.
- **4.** Message "COMPLETE".

#### <span id="page-6-1"></span>• System Settings

VERILUX is preloaded with the curing time and conditions for a list of validated resins, which are either Whip Mix resins or 3rd party resins such as Bego, Keystone, and Dentca. For future material settings, the customer needs to use the SD card and follow the following steps:

- **1.** Receive .dB file that has the curing time and condition "material setting" for the new resin.
- **2.** Save the .dB file to the SD card. DO NOT CHANGE THE FILE NAME.
- **3.** Insert the card into the SD card reader.
- **4.** Go to System Settings, Update Material, and press Yes for 5 seconds.

### <span id="page-6-2"></span>Packaging

- **1.** Take care when opening.
- **2.** Keep your packaging.
- **3.** Use the original box when sending for service.

### <span id="page-6-3"></span>Warranty

Whip Mix Corporation offers a one-year warranty for VERILUX, starting from the date of purchase. Whip Mix Corporation warrants the VERILUX free of all defects in material and workmanship. Refer to the separate warranty agreement at www.whipmix.com for warranty coverage and service details.

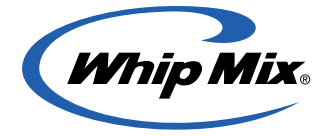

Distributed by: Whip Mix Corporation 361 Farmington Avenue Louisville, KY USA 40209 **whipmix.com**

For technical support, please contact us via **productsupport@whipmix.com** or phone number **800-626-5651, extension 1437**

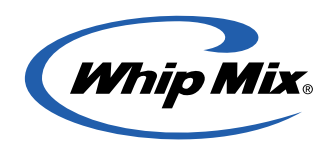

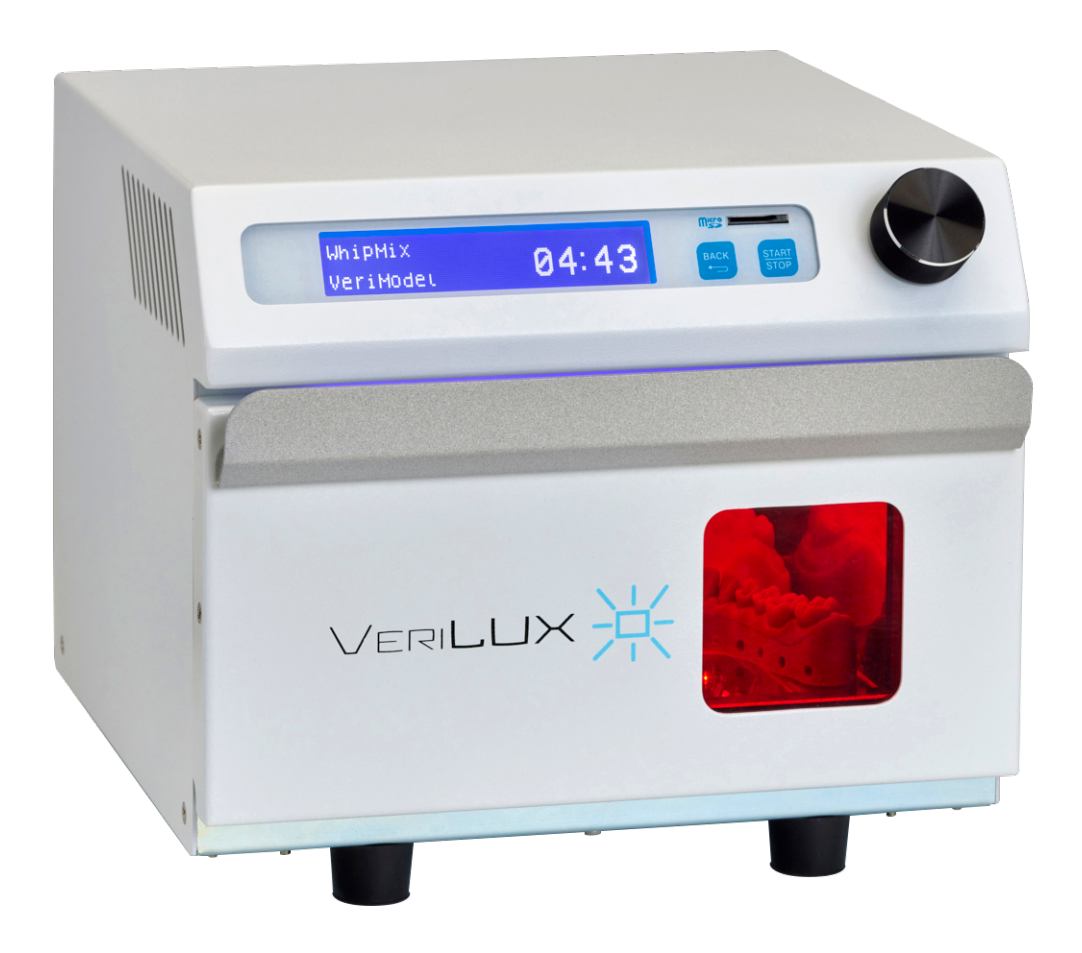

# Unidad de curado VeriLUX

# Aligerar el trabajo de posprocesamiento

Manual del usuario

# Índice

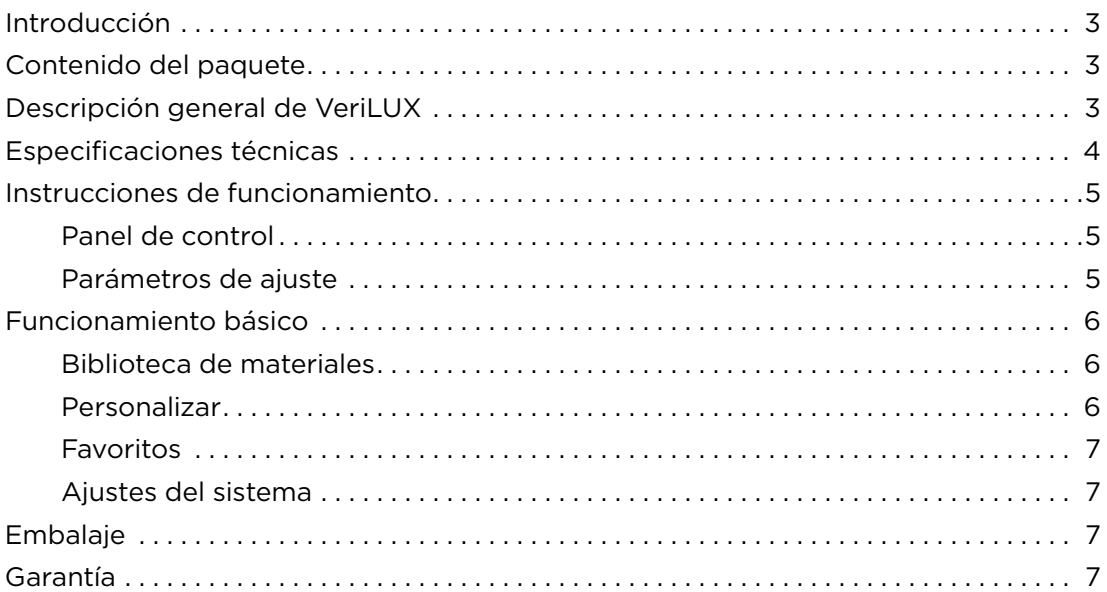

### Introducción

Gracias por comprar la unidad de curado VERILUX. VERILUX cura de manera eficiente las piezas impresas en 3D utilizando un sistema de gestión inteligente de luz UV. Viene precargado con una base de datos de tiempos de cura óptimos para resinas validadas. Para asegurar el máximo rendimiento de su VERILUX, revise y siga las directrices que contiene este manual del usuario, el cual debe conservar para consultarlo en el futuro.

This user manual is available in English at **[www.whipmix.com](http://whipmix.com)**.

Das Benutzerhandbuch ist auf **[www.whipmix.com](http://www.whipmix.com)** in deutscher Sprache verfügbar.

Le manuel d'utilisation est disponible en français sur le site **[www.whipmix.com.](http://www.whipmix.com)**

Il manuale utente è disponibile in italiano sul sito **[https://www.whipmix.com](http://www.whipmix.com)**.

# <span id="page-9-0"></span>Contenido del paquete

- VeriLUX
- Cable de alimentación
- Placa de vidrio
- Tarjeta SD
- Lector de tarjetas
- Guía de inicio rápido

# Descripción general de VeriLUX

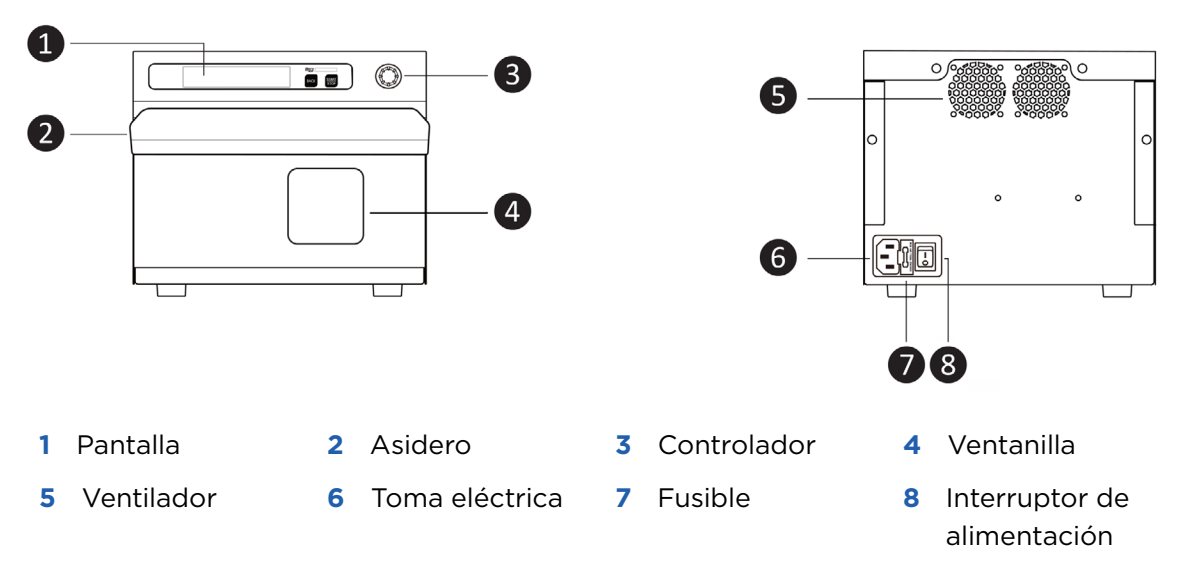

# Especificaciones técnicas

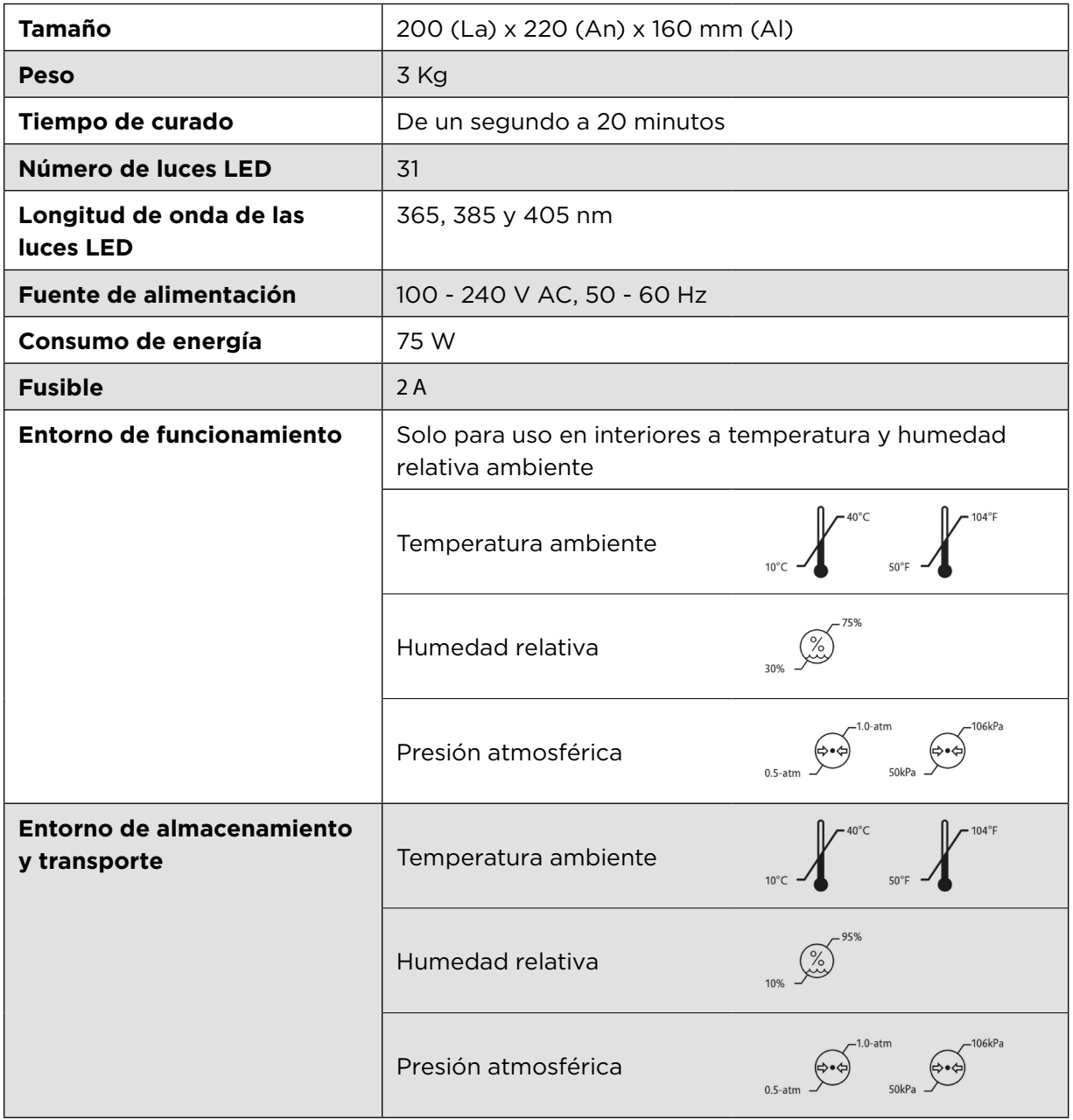

### <span id="page-11-0"></span>**Instrucciones de funcionamiento**

<span id="page-11-1"></span>• Panel de control

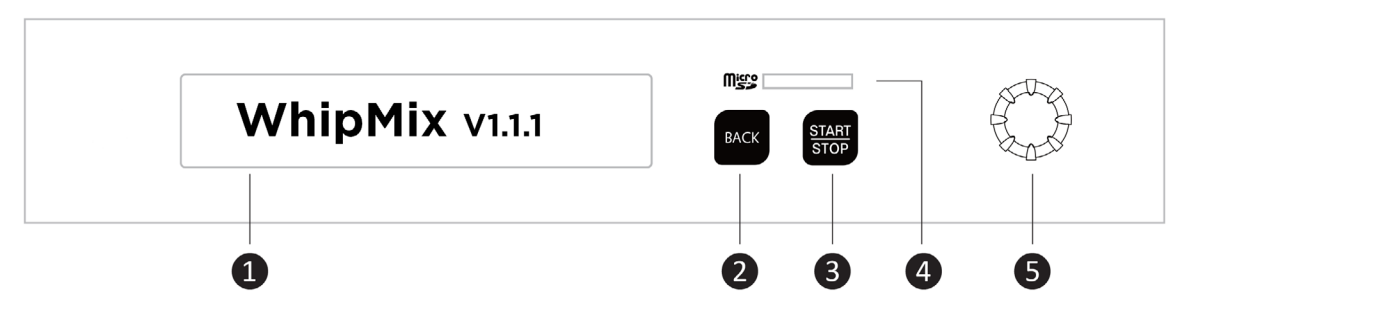

- **1** Pantalla: Ver el menú y las funciones relacionadas para Favoritos, Biblioteca de materiales, Personalizar y Ajuste del sistema. ❷ **Back:** Back to the previous page
- **2** Back: Regresar a la página anterior
- **3** START/STOP: Iniciar / Parar el proceso de curado
- **4** Lector de tarjetas micro SD
- **5** Perilla: Girar la perilla en cualquier dirección para ver las opciones disponibles; r erma: on ar ar perma en edarquier an ecclori para ver las opeiones c<br>presionar la perilla para ingresar y seleccionar elementos del menú

#### • Parámetros de ajuste

# **Parametros de ajuste<br>• Nivel de intensidad (P)**

Seleccionar la intensidad de luz según las características, la forma y el grosor del • **Intensity Output (I)** material. El nivel 1 es el nivel de intensidad de luz más bajo; el nivel 16 es el nivel de intensidad de luz más alto. Intervalo de niveles de intensidad de luz: Corriente de LED:  $43,8 - 700 \text{ mA}$ Intensidad de luz: 7018 — 112.295 mW / cm $^2$ 

**NOTA:** Para obtener los mejores resultados de curado y asegurar impresiones planas y delgadas, recomendamos seriamente usar un menor nivel de intensidad y un mayor tiempo de curado.

#### • **Ciclo de servicio (D)**

Es la relación de duración de pulso y brecha de tiempo Seleccionar el periodo de iluminación por ciclo según las características de la impresión. El nivel 1 es el ciclo de numinación por ciclo segun las características de la impresión. El nivel 1 es el ciclo de<br>trabajo al 10% (periodo de iluminación más corto); el nivel 10 es el ciclo de trabajo al trasajo arross (periode de harmhación más corto), en miento es or cicle de trasajo ar<br>100% (iluminación constante).

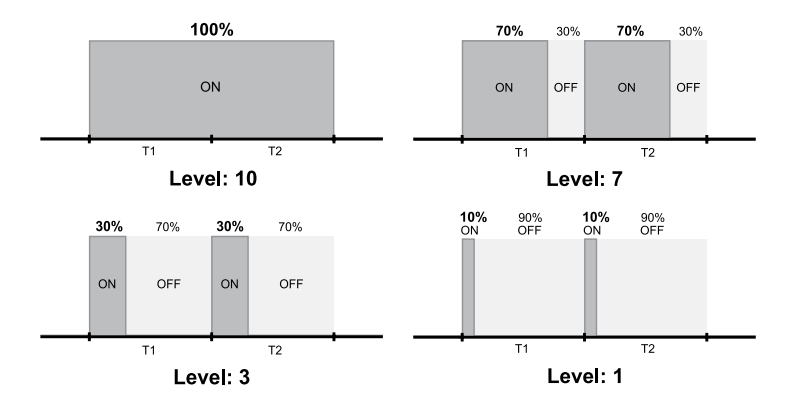

**NOTA:** Para obtener los mejores resultados en el curado de una impresión pequeña, recomendamos seriamente usar un menor nivel de intensidad y un mayor tiempo de curado.

#### **• Tiempo de curado (T)**

Seleccionar la duración del proceso de curado. El tiempo de curado se puede ajustar a cualquier valor entre un segundo y 20 minutos.

#### **• Luz inferior (B)**

Seleccionar si se desea que la luz de la parte inferior de la unidad se encienda o se apague.

# Funcionamiento básico

#### <span id="page-12-0"></span>• Biblioteca de materiales

La biblioteca de materiales contiene programas para todas las resinas que han sido validadas por Whip Mix. Esto permite una fácil selección de los parámetros de curado correctos. Para seleccionar los parámetros de curado para un material específico:

**1.** Gire y presione el controlador para seleccionar la Biblioteca de materiales.

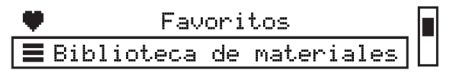

**2.** Seleccione una marca específica de material de impresión en 3D.

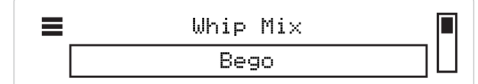

**3.** Seleccione un material de impresión en 3D específico.

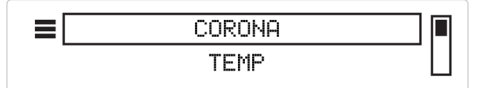

La pantalla muestra el tiempo de curado para la resina seleccionada

 $\equiv$ BEGO CROWN PLUS Tiempo de curado 05:00

**4.** Presione el controlador para iniciar el proceso de curado. La pantalla muestra el tiempo restante para el proceso de curado e indica cuándo finaliza dicho proceso.

#### • Personalizar

Con esta función, el cliente puede añadir sus ajustes (parámetros de curado) cambiando el nivel de intensidad (P), el ciclo de servicio (D) y el tiempo de curado (T) y seleccionando ENCENDER/APAGAR para encender o apagar la luz inferior (B). El usuario final dispone de cuatro posiciones para personalizar y ajustar los ajustes personalizados.

- **1.** Gire y presione el controlador para seleccionar Personalizar.
- **2.** Gire y presione el controlador para seleccionar el valor que desea editar. Puede editar el valor de **Tiempo (T), Nivel de Intensidad (P), Ciclo de servicio (D)** y **Luz inferior (B)**.

國 **Resini** T 01:25 P 07 D10 B ON

- **3.** Presione el controlador para ajustar el valor y continúe seleccionando un valor diferente.
- **4.** Presione el botón Regresar para regresar a la lista de ajustes personalizados.

#### <span id="page-13-0"></span>• Favoritos

La opción Favoritos le permite ahorrar tiempo cuando selecciona programas de curado de uso frecuente. Este elemento añadirá automáticamente los 5 programas de uso más frecuente a la lista de Favoritos.

Puede borrar la lista de favoritos en Ajustes del Sistema del menú principal.

- **1.** Pulse Borrar favoritos.
- **2.** Seleccione SÍ para borrar todos los favoritos.
- **3.** Presione la perilla durante 5 segundos.
- **4.** Mensaje "COMPLETO"

#### <span id="page-13-1"></span>• Ajustes del sistema

VERILUX viene precargado con el tiempo de curado y las condiciones necesarias para una lista de resinas validadas, las cuales son resinas de Whip Mix o de terceros tales como Bego, Keystone y Dentca. Para ajustes futuros de material, el cliente debe usar la tarjeta SD y seguir los pasos siguientes:

- **1.** Recibir el archivo .dB que contiene el tiempo de curado y la condición de "ajuste de material" para la nueva resina.
- **2.** Guardar el archivo .dB en la tarjeta SD. NO CAMBIE EL NOMBRE DEL ARCHIVO.
- **3.** Insertar la tarjeta SD en el lector de tarjetas.
- **4.** Acceder a Ajustes del sistema, Actualizar material y pulsar Sí durante 5 segundos.

### <span id="page-13-2"></span>Embalaje

- **1.** Tenga cuidado al abrir.
- **2.** Conserve el embalaje.
- **3.** Use la caja original cuando envíe la unidad para reparación.

### Garantía

Whip Mix Corporation ofrece una año de garantía para VERILUX a partir de la fecha de compra. Whip Mix Corporation garantiza que VERILUX no contiene ningún defecto de materiales o mano de obra. Consulte el acuerdo de garantía por separado en www.whipmix. com para ver la cobertura de la garantía y los detalles del servicio.

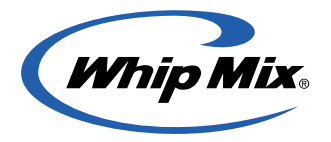

Distribuido por: Whip Mix Corporation 361 Farmington Avenue Louisville, KY USA 40209 **whipmix.com**

Para recibir asistencia técnica, contáctenos a **productsupport@whipmix.com** o llamando al **800-626-5651 (extensión: 1437)**

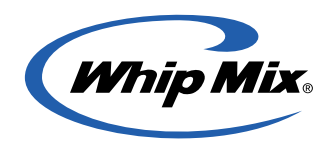

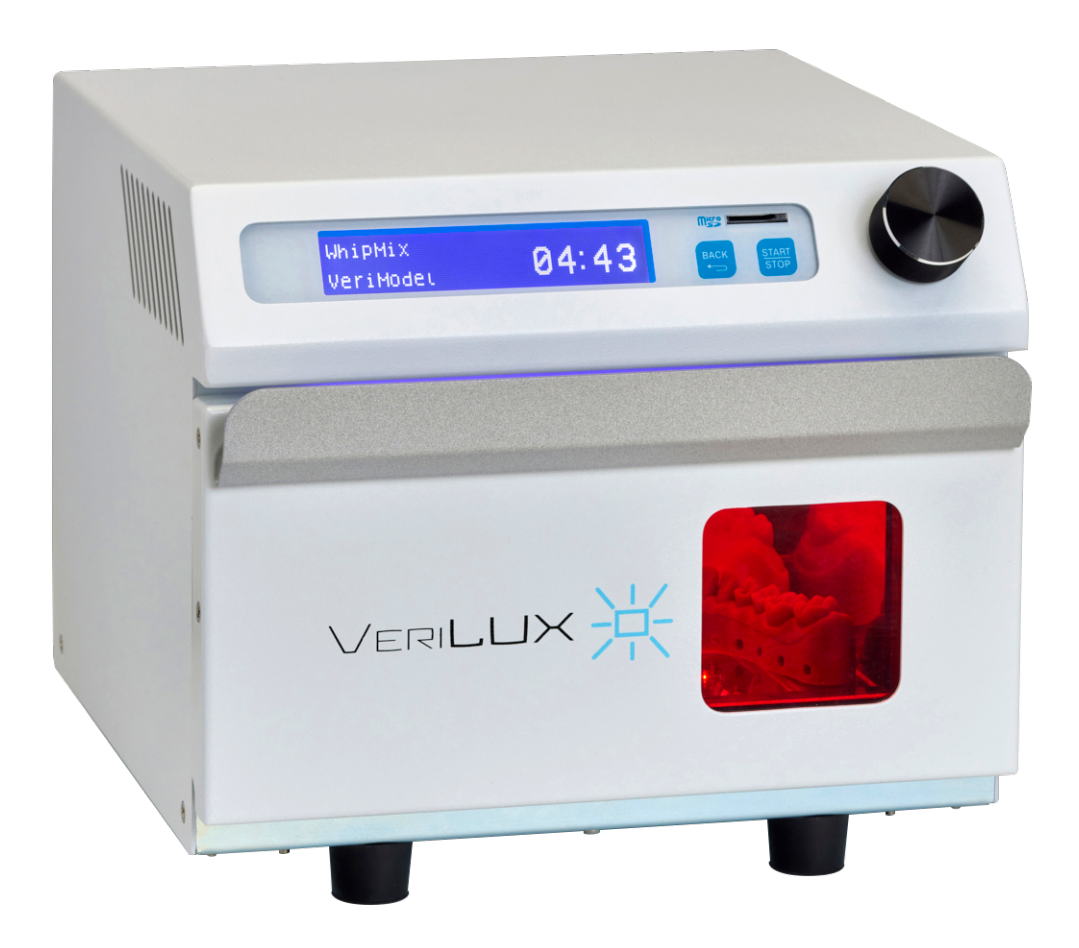

# Appareil de photopolymérisation VeriLUX

# Le post-traitement en toute simplicité

Guide d'utilisation

# Contenu

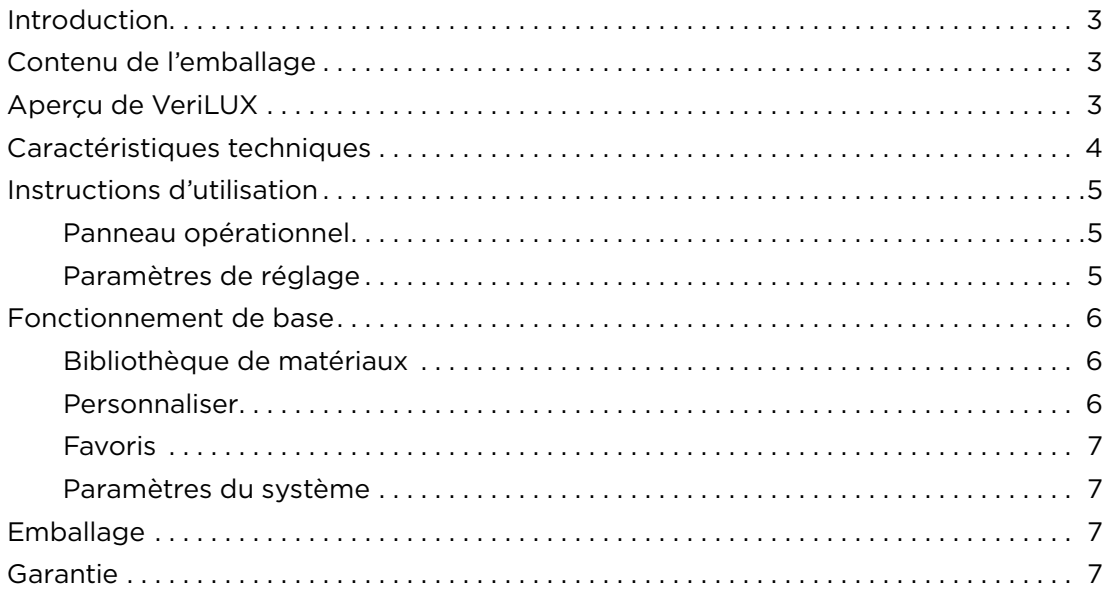

## <span id="page-17-0"></span>Introduction

Merci d'avoir acheté l'appareil de polymérisation VERILUX. VERILUX polymérise efficacement les pièces imprimées en 3D grâce à un système intelligent de gestion de la lumière UV. Il est préconfiguré avec une base de données de durées de traitement optimales pour les résines validées. Pour vous assurer que votre VERILUX vous offre le plus haut niveau de performance, lisez et suivez les directives décrites dans ce manuel d'utilisateur et conservez-le pour référence ultérieure.

This user manual is available in English at **[www.whipmix.com](http://www.whipmix.com)**.

Das Benutzerhandbuch ist auf **[www.whipmix.com](http://www.whipmix.com)** in deutscher Sprache verfügbar.

El manual del usuario se encuentra disponible en español en **[www.whipmix.com](http://www.whipmix.com)**.

Il manuale utente è disponibile in italiano sul sito **[https://www.whipmix.com](http://www.whipmix.com)**.

# <span id="page-17-1"></span>Contenu de l'emballage

- VeriLUX
- Câble d'alimentation
- Plaque de verre
- Carte SD
- Lecteur de carte
- Guide de démarrage rapide

# <span id="page-17-2"></span>Aperçu de VeriLUX

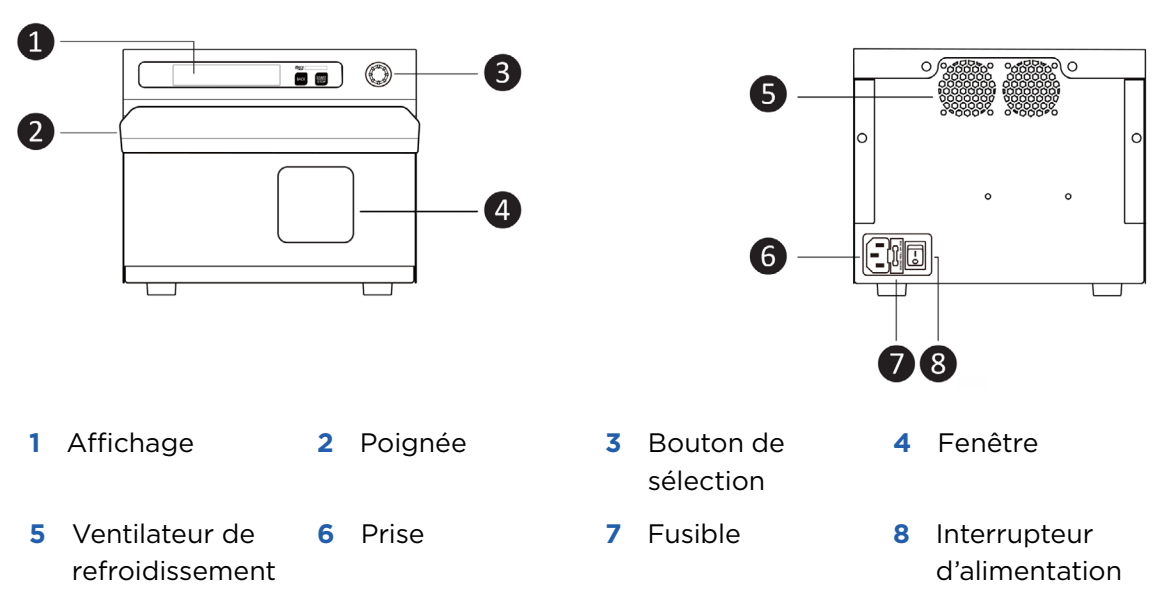

# <span id="page-18-0"></span>Caractéristiques techniques

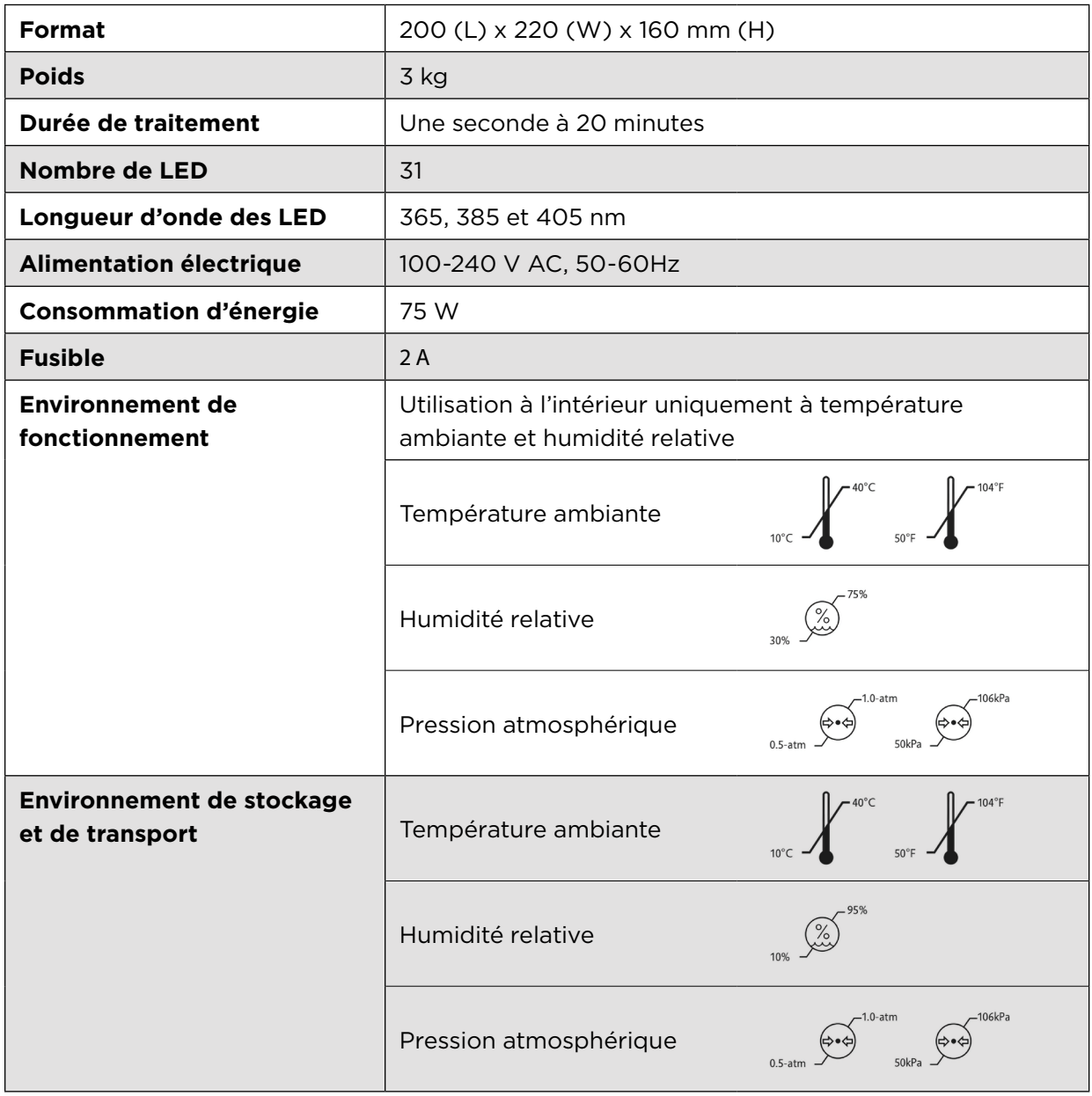

### <span id="page-19-0"></span>Instructions d'utilisation **Operating Instructions**

<span id="page-19-1"></span>• Panneau opérationnel • **User Interface**

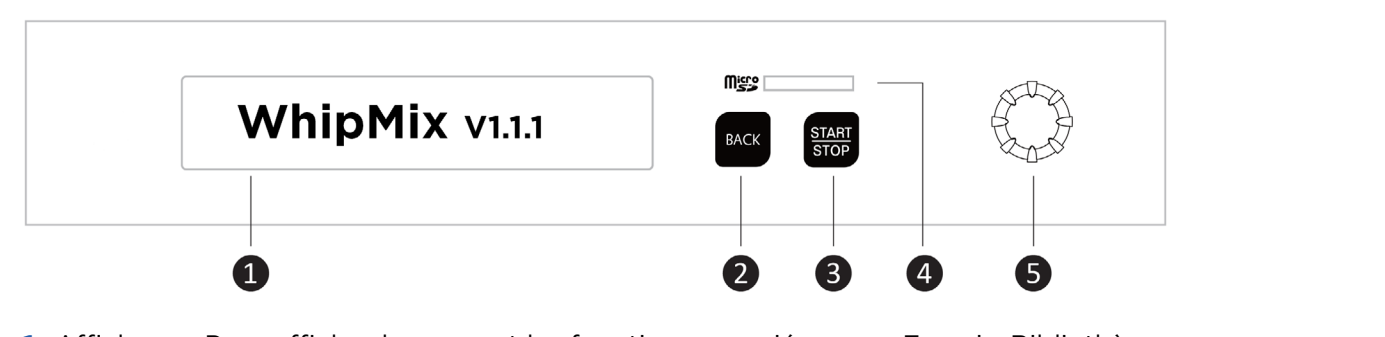

- **1** Affichage : Pour afficher le menu et les fonctions associées pour Favoris, Bibliothèque Anichage : Pour anicher le menu et les fonctions assoc<br>de matériaux, Personnaliser et Paramètres du système.
- **2** Back : Retour à la page précédente
- **3** START/STOP : Démarrage/arrêt du processus de polymérisation
- **4** Lecteur de carte Micro SD
- **5** Bouton : Tournez le bouton dans un sens ou dans l'autre pour afficher les options Bouton . Tournez le bouton dans un sens ou dans l'autre pour afficher les options<br>disponibles; appuyez sur le bouton pour entrer dans le menu et faire une sélection pay of same seaton pour c

#### • Paramètres de réglage

#### <span id="page-19-2"></span>• **Intensité de sortie (P)**

**intensite de sortie (P)**<br>Sélectionnez l'intensité lumineuse en fonction des caractéristiques du matériau, de sa forme et de son épaisseur. Le niveau 1 correspond à la plus faible intensité lumineuse; le<br>piuse et le coure propolè le plus fanta intensité lumineuse. Place diistensité lumineuse de niveau 16 correspond à la plus forte intensité lumineuse. Plage d'intensité lumineuse de sortie :  $\mathbf{S}$  intensity according to the material characteristics, shape, and thickness. Shape, and thickness.

Courant de la LED : 43,8 - 700 mA Intensité lumineuse : 7018 - 112 295 mW/cm<sup>2</sup>

**REMARQUE :** Pour obtenir les meilleurs résultats de traitement pour une impression plane et fine, nous recommandons vivement d'utiliser une sortie d'intensité plus faible et une durée de traitement plus longue.

#### • **Cycle de service (D)**

C'est le rapport entre la durée de l'impulsion et l'intervalle de temps. Sélectionnez la période d'illumination par cycle en fonction des caractéristiques de l'impression. Le<br>situeette carre per détus avele de comise de 10 % (période d'illumination le plus courte). niveau 1 correspond à un cycle de service de 10 % (période d'illumination la plus courte); niveau Teorrespond à un eyele de service de 10% (pensue à mammation la plus écurte),<br>le niveau 10 correspond à un cycle de service de 100 % (illumination constante).

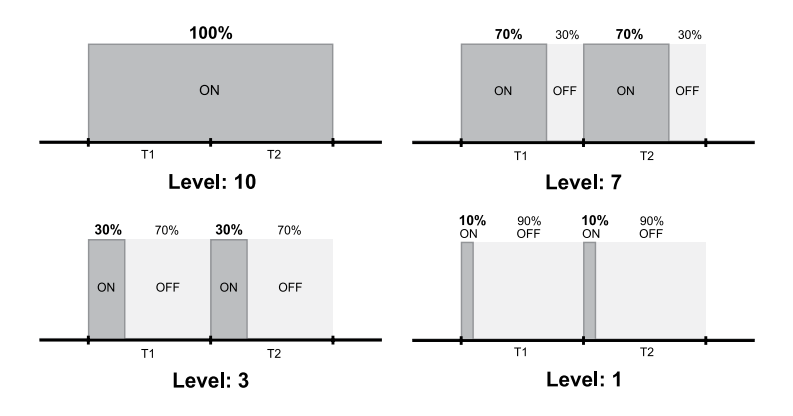

**REMARQUE :** Pour obtenir les meilleurs résultats lors du traitement d'une petite impression, nous recommandons fortement d'utiliser une intensité de sortie plus faible et une durée de traitement plus longue.

#### **• Durée de traitement (T)**

Sélectionnez la durée du processus de polymérisation. La durée de traitement peut être réglée sur une valeur comprise entre une (1) seconde et 20 minutes.

#### **• Éclairage par le bas (B)**

À sélectionner si vous souhaitez que l'éclairage situé au bas de l'appareil soit activé ou désactivé.

### <span id="page-20-0"></span>Fonctionnement de base

#### • Bibliothèque de matériaux *(Material Library)*

La Bibliothèque des matériaux contient des programmes pour toutes les résines qui ont été validées par Whip Mix. Cela permet de sélectionner facilement les bons paramètres de polymérisation. Pour sélectionner les paramètres de polymérisation d'un matériau spécifique :

**1.** Tournez et appuyez sur le bouton de sélection pour sélectionner Bibliothèque de matériaux.

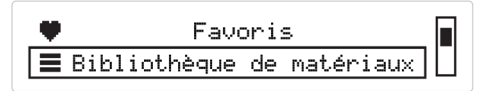

**2.** Sélectionnez une marque spécifique de matériau d'impression 3D.

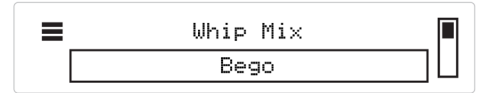

**3.** Sélectionnez une marque spécifique de matériau d'impression 3D.

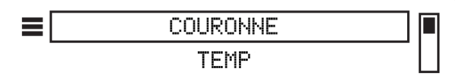

L'affichage indique la durée de traitement pour la résine sélectionnée

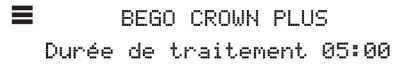

**4.** Appuyez sur le bouton de sélection pour lancer le processus de polymérisation. L'affichage indique le temps restant pour le processus de polymérisation et indique la fin du processus de polymérisation.

#### <span id="page-20-1"></span>• Personnaliser *(Customize)*

Dans cette fonction, le client peut ajouter ses réglages (paramètres de polymérisation) en modifiant l'intensité de sortie (P), le cycle de service (D), la durée de traitement (T), et en sélectionnant ON/OFF pour l'éclairage par le bas (B) pour l'allumer ou l'éteindre. L'utilisateur final dispose de cinq emplacements pour personnaliser et ajuster les paramètres personnalisés.

**1.** Tournez et appuyez sur le bouton de sélection pour sélectionner Personnaliser *(Customize)*.

**2.** Tournez et appuyez sur le bouton de sélection pour sélectionner la valeur que vous souhaitez modifier. Vous pouvez modifier la **valeur de la durée (T), de l'intensité de sortie (P), du cycle de service (D)** et **de l'éclairage par le bas (B)**.

```
гđ.
        Resin1
T 01:25 P 07 D10 B ON
```
- **3.** Appuyez sur le bouton de sélection pour régler la valeur et continuez pour sélectionner une autre valeur.
- **4.** Appuyez sur la touche Retour *(Back)* pour revenir à la liste des réglages personnalisés.

#### <span id="page-21-0"></span>• Favoris *(Favorite)*

La fonction Favoris *(Favorite)* est une option qui permet de gagner du temps lors de la sélection des programmes de polymérisation les plus utilisés. Cette fonction ajoute automatiquement les 5 programmes les plus récemment utilisés à la liste des favoris.

Vous pouvez effacer la liste des favoris dans les paramètres du système du menu principal.

- **1.** Appuyez sur Effacer les favoris *(Clear Favorite)*.
- **2.** Sélectionnez OUI *(YES)* pour effacer tous les favoris.
- **3.** Appuyez sur le bouton pendant 5 secondes.
- **4.** Message TERMINÉ *(COMPLETE)*.

#### • Paramètres du système

VERILUX est préconfiguré avec la durée de traitement et les conditions de polymérisation pour une liste de résines validées, qui sont soit des résines Whip Mix, soit des résines tierces telles que Bego, Keystone et Dentca. Pour les réglages futurs des matériaux, le client doit utiliser la carte SD et suivre les étapes suivantes :

- **1.** Recevoir le fichier .dB qui contient la durée de traitement et la condition « paramètre du matériau » *(material setting)* pour la nouvelle résine.
- **2.** Enregistrer le fichier .dB sur la carte SD. NE PAS CHANGER LE NOM DU FICHIER.
- **3.** Insérer la carte dans le lecteur de carte SD.
- **4.** Aller dans Paramètres du système *(System Settings)*, Mise à jour du matériau *(Update Material)*, et appuyer sur Oui *(Yes)* pendant 5 secondes.

### <span id="page-21-1"></span>**Emballage**

- **1.** Faites attention à l'ouverture.
- **2.** Conservez l'emballage.
- **3.** Utilisez la boîte d'origine lors de l'envoi pour réparation.

### <span id="page-21-2"></span>Garantie

Whip Mix Corporation offre une garantie d'un an pour le VERILUX, à compter de la date d'achat. Whip Mix Corporation garantit que le VERILUX est exempt de tout défaut de matériau et de fabrication. Se référer à l'accord de garantie distinct sur www.whipmix.com pour la couverture de la garantie et les détails du service.

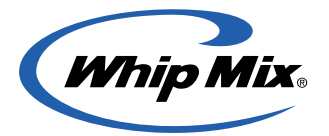

Distribué par : Whip Mix Corporation 361 Farmington Avenue Louisville, KY USA 40209 **whipmix.com**

Pour obtenir une assistance technique, veuillez nous contacter par mail à **productsupport@whipmix**. com ou par téléphone au **800-626-5651, poste 1437**.

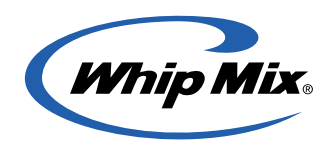

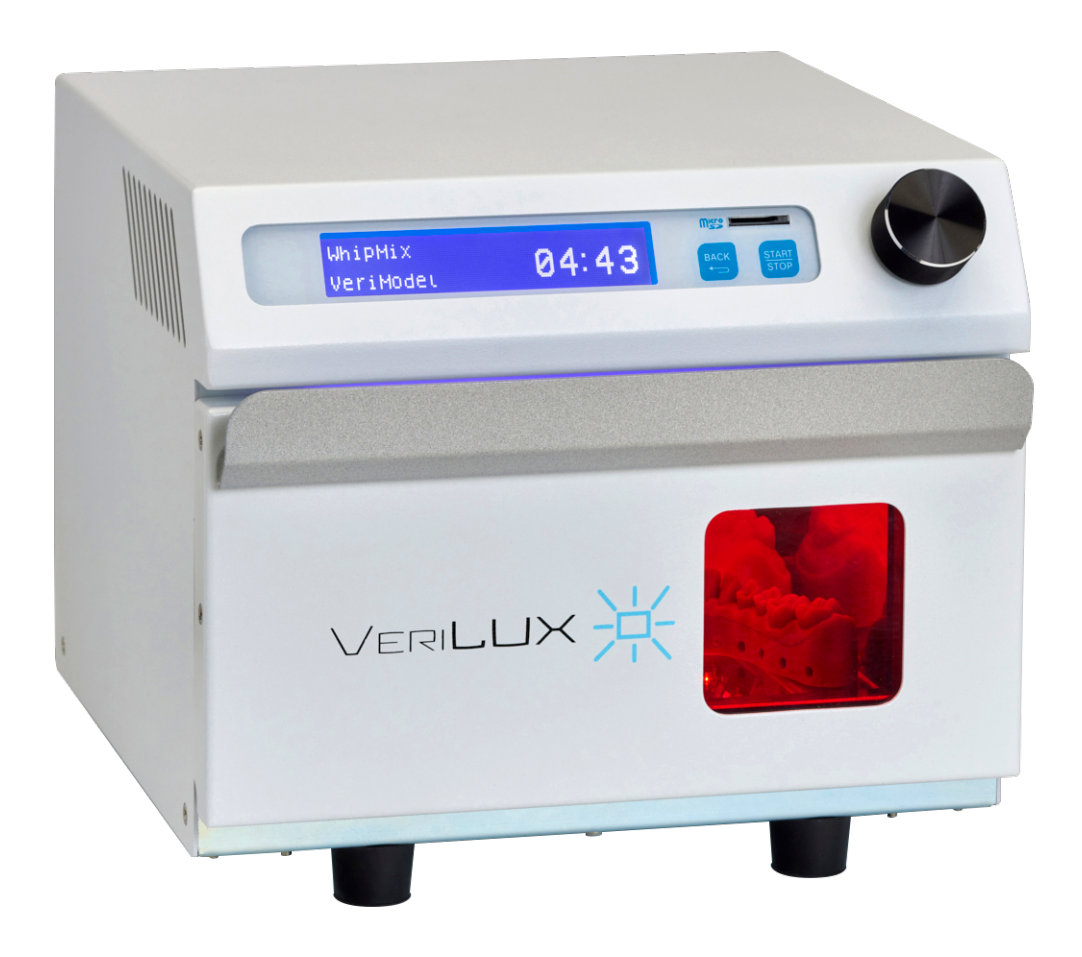

# Polymerisationsgerät VeriLUX

# Damit Ihnen die Nachbearbeitung leicht von der Hand geht

Benutzerhandbuch

# **Table of Contents**

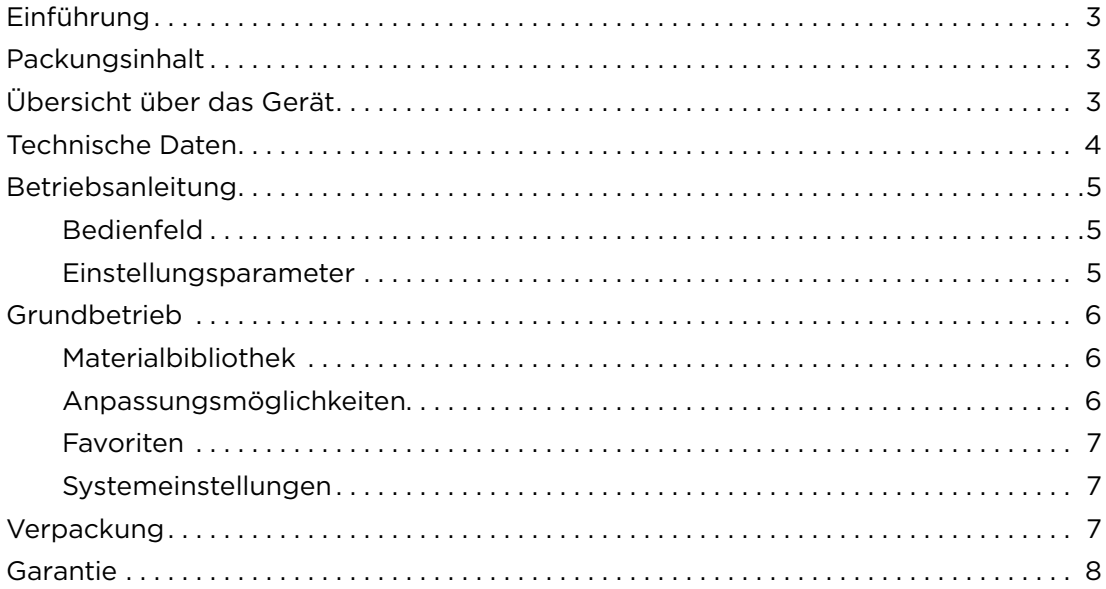

## <span id="page-25-0"></span>Einführung

Wir freuen und, dass Sie sich für das Polymerisationsgerät VERILUX entschieden haben. Das VERILUX härtet 3D-gedruckte Teile mithilfe eines intelligenten UV-Lichtmanagementsystems effizient aus. Es ist von Hause aus mit einer Datenbank über die optimalen Aushärtezeiten für validierte Harze ausgestattet. Um sicherzustellen, dass Ihr VERILUX Ihnen das optimale Leistungsniveau bietet, sollten Sie die Richtlinien in diesem Benutzerhandbuch befolgen. Lesen Sie sich daher das Benutzerhandbuch gründlich durch und bewahren Sie es so auf, dass Sie bei Bedarf darauf zurückgreifen können.

This user manual is available in English at **[www.whipmix.com](http://www.whipmix.com)**.

Le manuel d'utilisation est disponible en français sur le site **[www.whipmix.com](http://www.whipmix.com)**.

El manual del usuario se encuentra disponible en español en **[www.whipmix.com](http://www.whipmix.com)**.

Il manuale utente è disponibile in italiano sul sito **[https://www.whipmix.com](http://www.whipmix.com)**.

# <span id="page-25-1"></span>Packungsinhalt

- VeriLUX-Polymerisationsgerät
- 1 Netzkabel
- 1 Glasplatte
- 1 SD-Speicherkarte
- Kartenleser
- Kurzanleitung

# <span id="page-25-2"></span>Übersicht über das Gerät

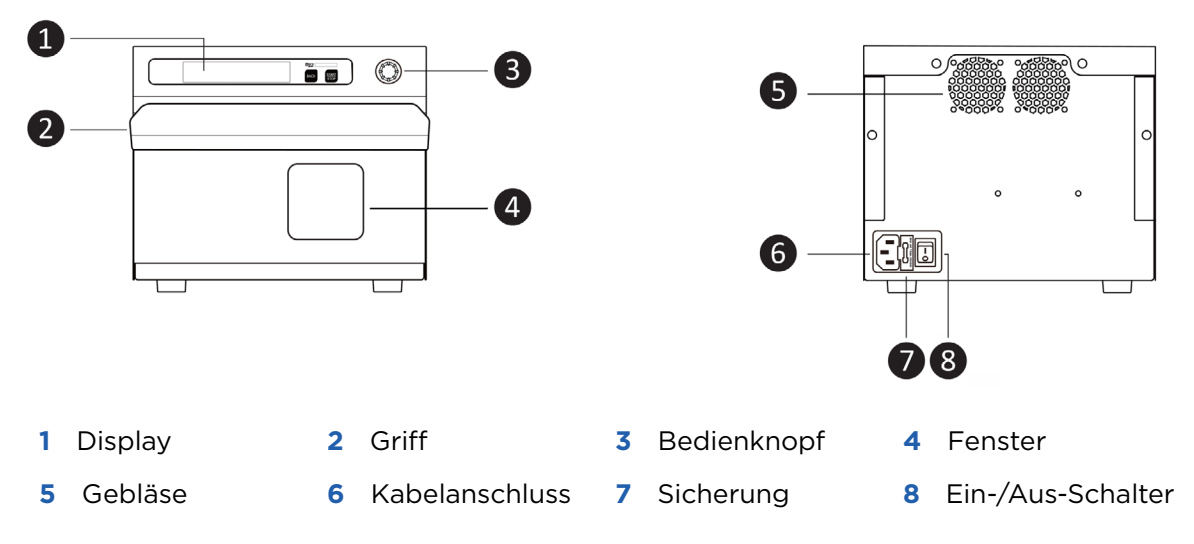

# <span id="page-26-0"></span>Technische Daten

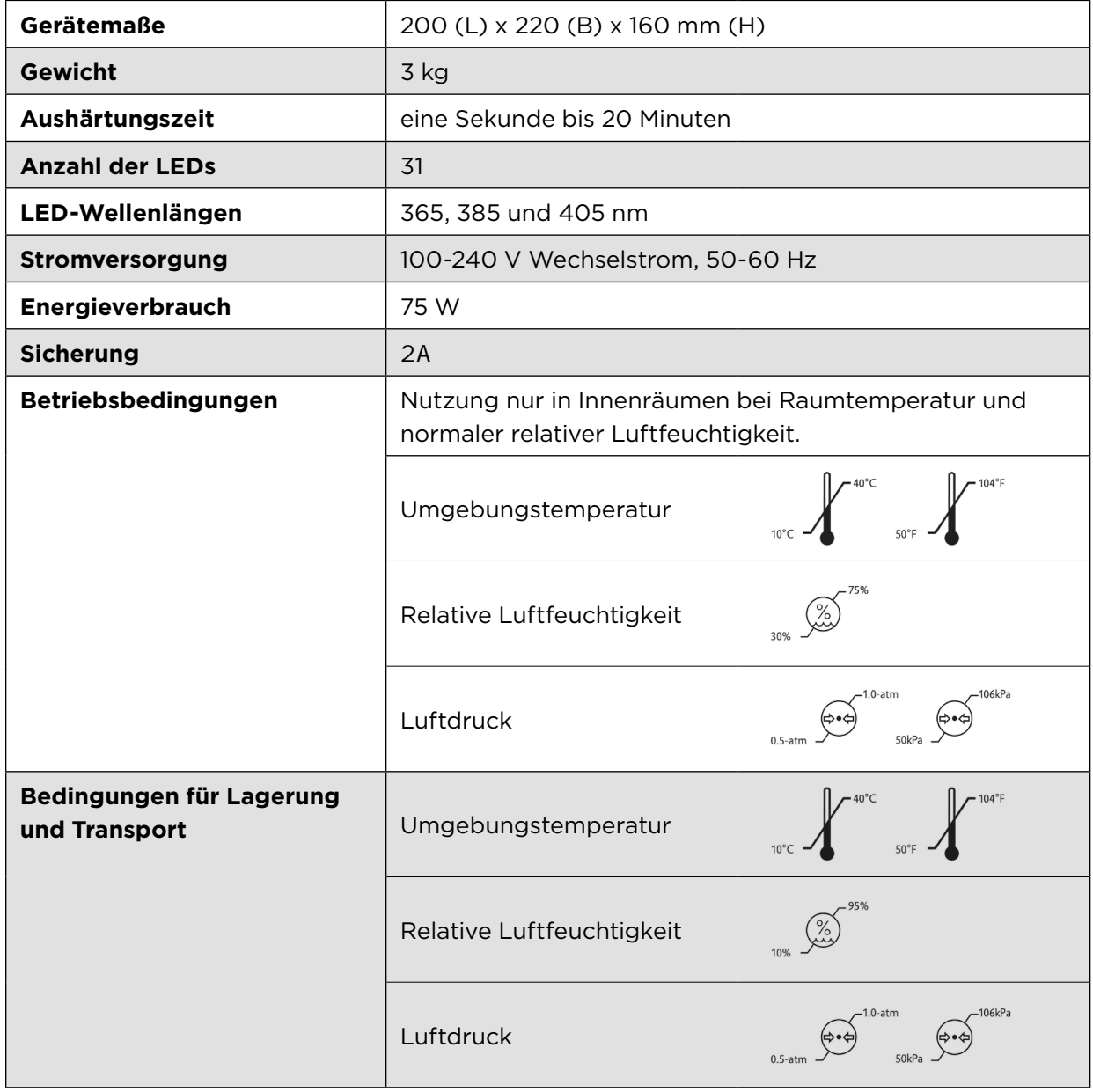

### <span id="page-27-0"></span>Betriebsanleitung

#### <span id="page-27-1"></span>• Bedienfeld

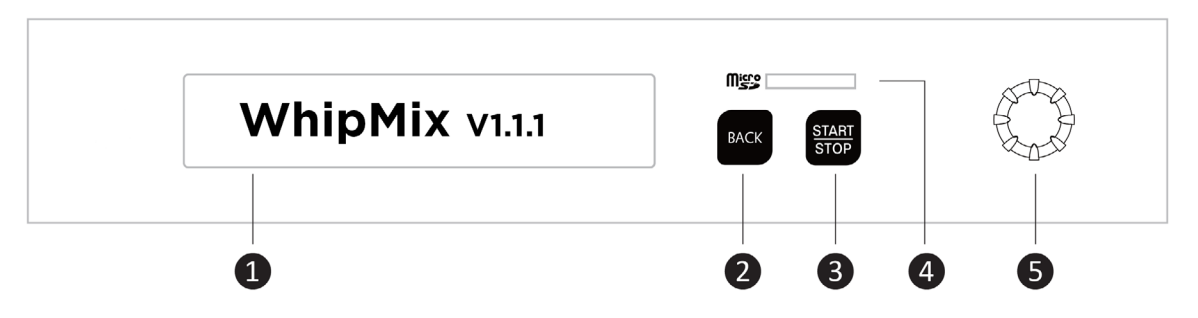

- **1** Display: Hier finden Sie das Menü und die zugehörigen Funktionen für Favoriten, Materialbibliothek, Anpassen und Systemeinstellungen.
- **2** Back: zurück zur vorhergehenden Seite.
- **3** START/STOP: Start/Stopp des Aushärtungsvorgangs.
- **4** Kartenleser für Micro-SD-Speicherkarten.
- **5** Bedienknopf: Drehen Sie den Bedienknopf nach rechts oder links, um die verfügbaren Optionen anzuzeigen. Drücken Sie den Bedienknopf zum Aufrufen und Auswählen aus dem Menü.

#### <span id="page-27-2"></span>• Einstellungsparameter

#### • **Intensitätspegel (P)**

Wählen Sie die Intensität, d. h. die Lichtleistung, entsprechend der Materialeigenschaften, der Form und der Materialstärke aus. Stufe 1 ist der niedrigste Intensitätspegel; Stufe 16 der höchste. Spannweite des Intensitätspegels: LED-Stromstärke: 43,8 — 700 mA

Lichtleistung: 7018 — 112.295 mW/cm2

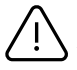

**HINWEIS:** Die besten Aushärtungsergebnisse bei einem flachen und dünnen Druck  ${\mathsf S}$  werden mittels eines niedrigeren Intensitätspegels über einen längeren Zeitraum hinweg erzielt.

#### • **Betriebszyklus (D)**

Dabei handelt es sich um das Verhältnis von Impulsdauer und Zeitabstand. Wählen Sie den Belichtungsanteil pro Zyklus entsprechend den Eigenschaften des Drucks aus. Stufe 1 entspricht einem aktiven Belichtungsanteil von 10 % pro Zyklus (kürzeste Lichteinwirkung); Stufe 10 einem aktiven Belichtungsanteil von 100 % (konstante Lichteinwirkung).

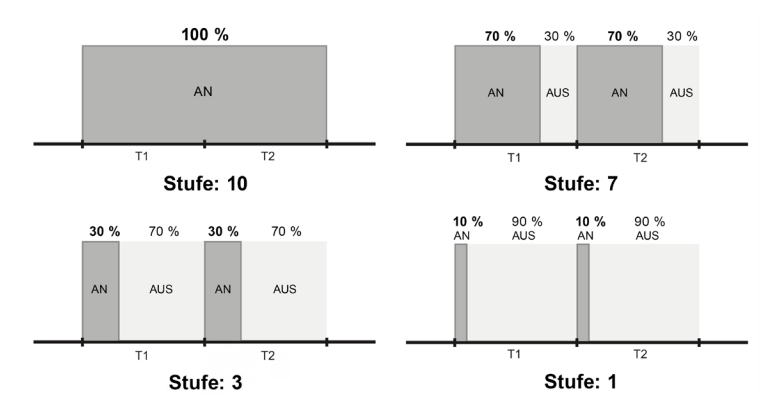

**HINWEIS:** Die besten Aushärtungsergebnisse bei einem kleinen Druck werden mittels eines niedrigeren Intensitätspegels über einen längeren Zeitraum hinweg erzielt.

#### **• Aushärtungszeit (T)**

Legen Sie die Dauer des Aushärtungsprozesses fest. Diese kann auf einen beliebigen Wert zwischen einer Sekunde und 20 Minuten eingestellt werden.

#### **• Unterbeleuchtung (B)**

Wählen Sie aus, ob die Beleuchtung an der Unterseite des Geräts ein- (ON) oder ausgeschaltet (OFF) sein soll.

### <span id="page-28-0"></span>Grundbetrieb

#### <span id="page-28-1"></span>• Materialbibliothek

Die Materialbibliothek enthält Programme für alle durch Whip Mix validierten Harze. Dies ermöglicht die einfache Auswahl der richtigen Aushärtungsparameter. Gehen Sie wie folgt vor, um die Aushärtungsparameter für ein bestimmtes Material auszuwählen:

**1.** Drücken und drehen Sie den Bedienknopf, um die Materialbibliothek auszuwählen.

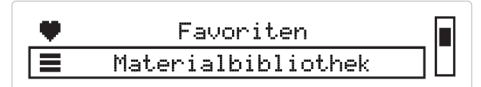

**2.** Wählen Sie die Marke Ihres 3D-Druck-Materials aus.

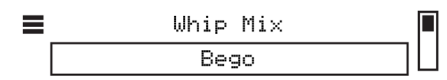

**3.** Wählen Sie das genaue Druck-Material aus, das Sie verwenden wollen.

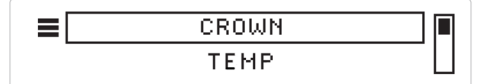

Auf dem Display wird die optimale Aushärtungszeit für das ausgewählte Harz angezeigt.

 $\equiv$ BEGO CROWN PLUS Aushärtungszeit 05:00

**4.** Drücken Sie den Bedienknopf, um den Aushärtungsprozess zu starten. Auf dem Display wird die verbleibende zeigt die verbleibende Zeit bzw. das Ende des Aushärtungsprozesses angezeigt.

#### <span id="page-28-2"></span>• Anpassungsmöglichkeiten

Mit Hilfe dieser Funktion können Sie Ihre eigenen Einstellungen (Aushärtungsparameter) hinzufügen, indem Sie den Intensitätspegel (P), den Betriebszyklus (D) und die Aushärtungszeit (T) anpassen und festlegen, ob Unterbeleuchtung (B) ein- (ON) oder ausgeschaltet (OFF) sein soll. Sie können benutzerdefinierte Einstellungen in fünf Feldern vornehmen.

- **1.** Drücken und drehen Sie den Bedienknopf, um die Option "Customize" auszuwählen.
- **2.** Drücken und drehen Sie den Bedienknopf, um die Einstellung auszuwählen, die Sie anpassen wollen. Sie können die Werte für **Aushärtungszeit (T), Intensitätspegel (P), Betriebszyklus (D)** und **Unterbeleuchtung (B)** anpassen.

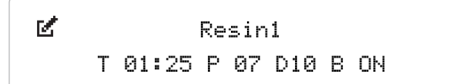

- **3.** Drücken Sie den Bedienknopf, um einen angepassten Wert festzulegen, und wählen Sie dann die nächste Einstellung aus, die Sie anpassen wollen.
- **4.** Drücken Sie auf die Taste "Back" (zurück), um zur Liste der benutzerdefinierten Einstellungen zurückzukehren.

#### <span id="page-29-0"></span>• Favoriten

Diese Funktion spart Zeit bei der Auswahl häufig genutzter Aushärtungsprogramme, indem die 5 zuletzt verwendeten Programme in der Favoritenliste gespeichert werden.

Sie können diese Liste bei Bedarf in den Systemeinstellungen des Hauptmenüs löschen.

- 1. Drücken Sie auf "Clear Favorite" (Favoritenliste löschen).
- **2.** Wählen Sie YES, um alle Favoriten zu löschen..
- **3.** Halten Sie den Bedienknopf 5 Sekunden lang gedrückt.
- **4.** Zur Bestätigung der erfolgten Löschung erscheint die Anzeige "COMPLETE".

#### <span id="page-29-1"></span>• Systemeinstellungen

Ihr VERILUX-Polymerisationsgerät ist von Hause aus mit einer Datenbank über die optimalen Aushärtezeiten und -bedingungen für eine Anzahl validierter Harze ausgestattet. Dabei handelt es sich entweder um Whip-Mix-Harze oder um Harze oder Harze von Drittanbietern wie Bego, Keystone und Dentca. Damit Sie in der Zukunft die Materialeinstellungen für weitere Harze laden können, wird das VERILUX mit einer SD-Speicherkarte geliefert. Gehen Sie wie folgt vor:

- **1.** Sie erhalten eine .dB-Datei mit der Aushärtungszeit und den Aushärtungsbedingungen ("Material setting") für das neue Harz.
- **2.** Speichern Sie die .dB-Datei auf der SD-Speicherkarte an. LASSEN SIE DEN DATEINAMEN UNVERÄNDERT.
- **3.** Führen Sie die Karte in den Kartenleser ein.
- **4.** Gehen Sie zu "System Settings" (Systemeinstellungen) > "Update Material" (Material aktualisieren), wählen Sie YES und halten Sie den Bedienknopf 5 Sekunden lang gedrückt.

### <span id="page-29-2"></span>Verpackung

- **1.** Bitte lassen Sie beim Öffnen und Entfernen der Verpackung Vorsicht walten.
- **2.** Bewahren Sie die Verpackung auf.
- **3.** Schicken Sie das Gerät im Reparaturfall in der Originalverpackung ein.

### <span id="page-30-0"></span>**Garantie**

Die Whip Mix Corporation gewährt auf Ihr VERILUX-Gerät eine Garantie von einem Jahr ab dem Kaufdatum. Die Whip Mix Corporation gewährleistet, dass das VERILUX frei von Materialund Verarbeitungsfehlern ist. Weitere Hinweise zu den Geltungsbedingungen der Garantie und zum Kundendienst finden Sie in der Garantievereinbarung unter www.whipmix.com.

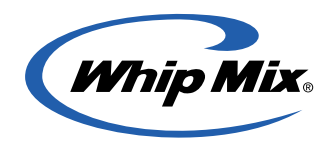

Vertrieb durch: Whip Mix Corporation 361 Farmington Avenue Louisville, KY USA 40209 **whipmix.com**

Bitte kontaktieren Sie uns per E-Mail unter **productsupport@whipmix.com** oder über die Telefonnummer **+1-800-626-5651, Durchwahl 1437**, wenn Sie technischen Support benötigen.

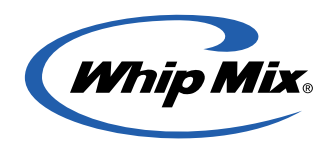

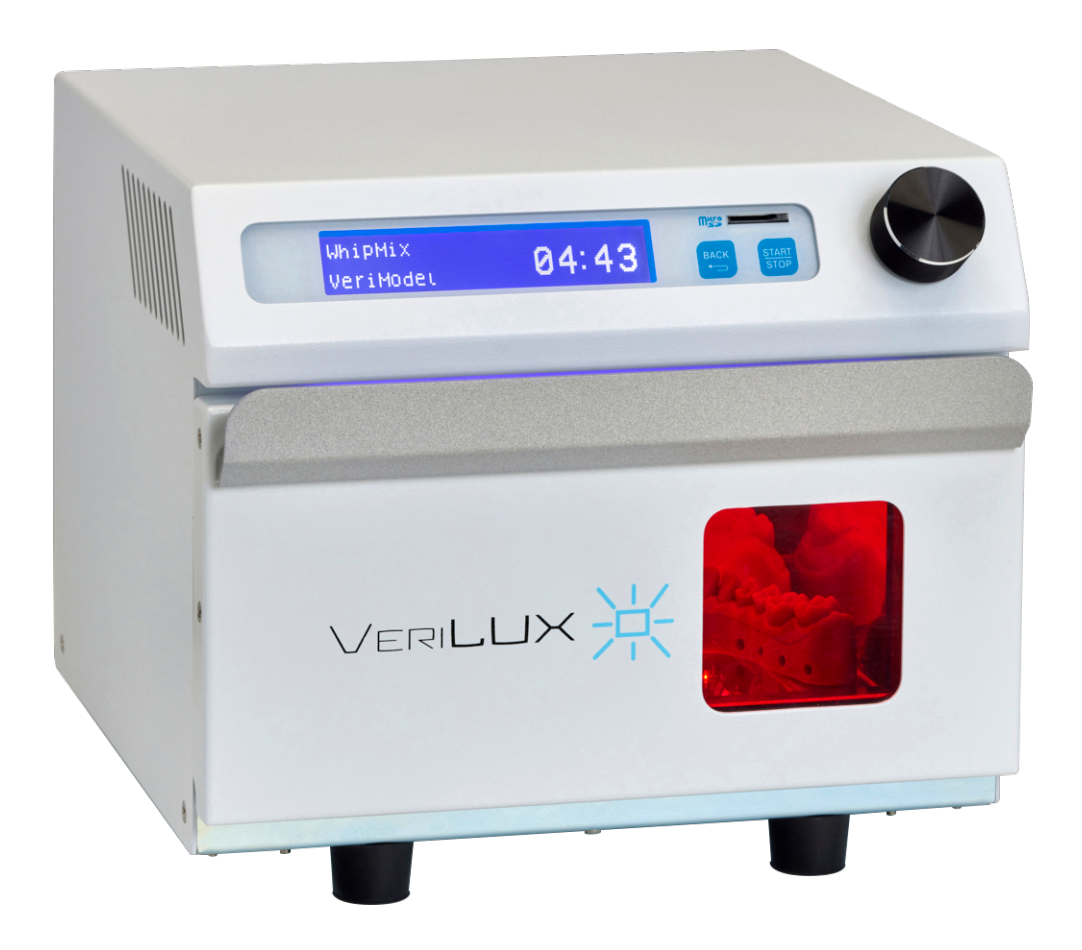

# Macchina polimerizzatrice VeriLUX

# Semplifica i processi post-stampa

Manuale Utente

# Sommario

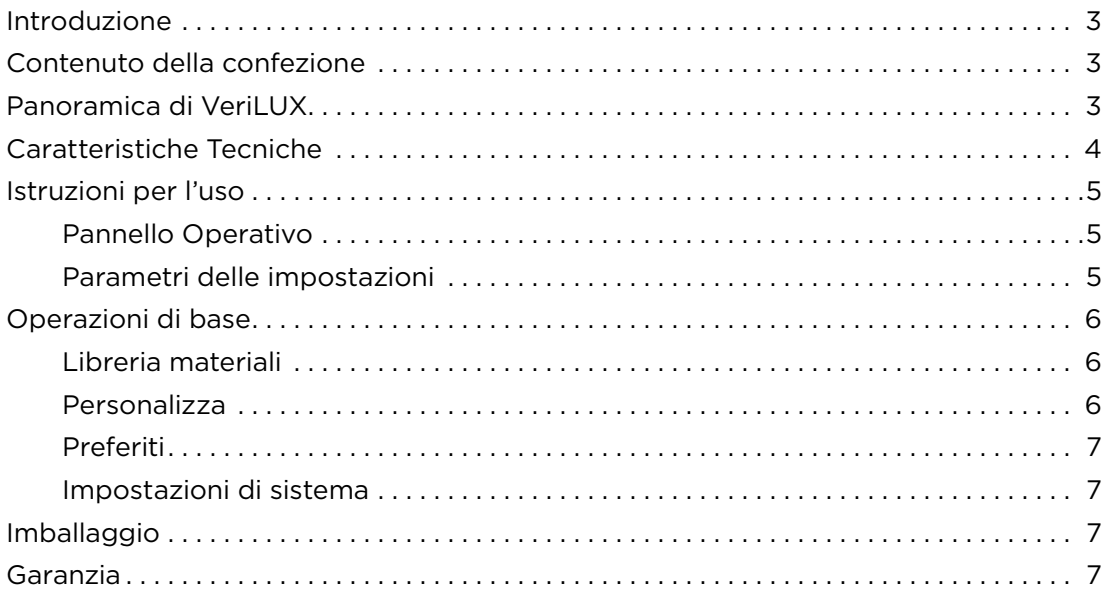

# <span id="page-33-0"></span>Introduzione

Grazie per aver acquistato la polimerizzatrice VERILUX. VERILUX solidifica in modo efficiente le parti stampate in 3D utilizzando un sistema intelligente di gestione della luce UV. L'unita' continene un database dei tempi ottimali di polimerizzazione per un serie di resine compatibili. Per ottimizzare le prestazioni della stampante si raccomanda di visionare e seguire le istruzioni contenute nel presente Manuale e conservarlo per riferimenti futuri.

This user manual is available in English at **[www.whipmix.com](http://www.whipmix.com)**.

Das Benutzerhandbuch ist auf **[www.whipmix.com](http://www.whipmix.com)** in deutscher Sprache verfügbar.

Le manuel d'utilisation est disponible en français sur le site **[www.whipmix.com.](http://www.whipmix.com)**

El manual del usuario se encuentra disponible en español en **[www.whipmix.com](http://www.whipmix.com)**.

# <span id="page-33-1"></span>Contenuto della confezione

- VeriLUX
- Cavo di alimentazione
- Piastra di vetro
- Scheda SD
- Lettore di schede
- Guida rapida

# <span id="page-33-2"></span>Panoramica di VeriLUX

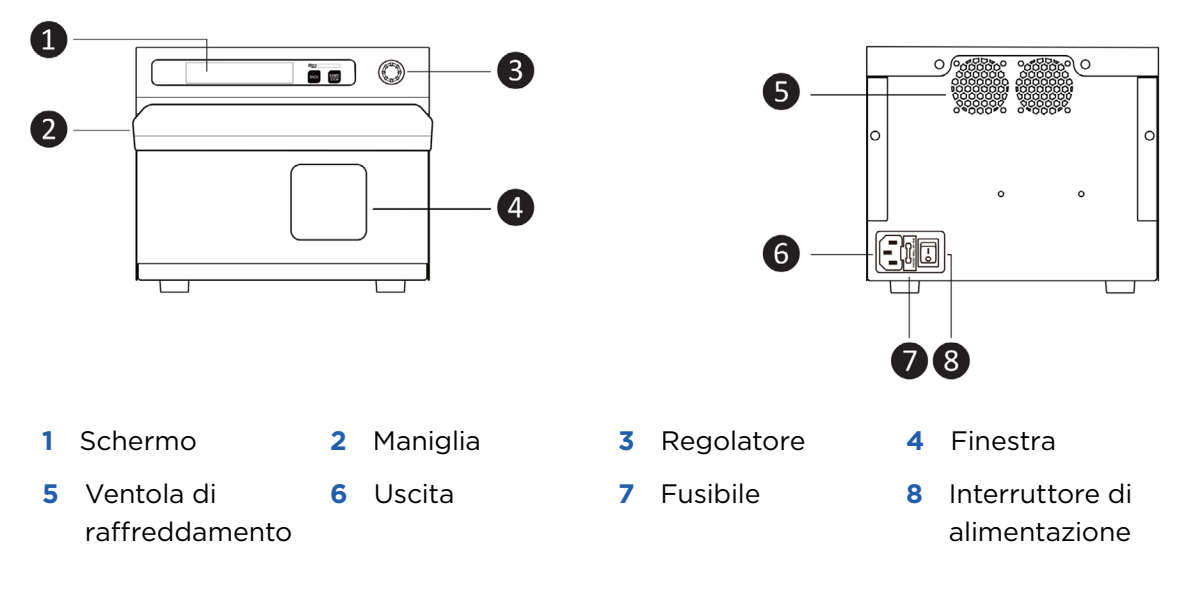

# <span id="page-34-0"></span>Caratteristiche Tecniche

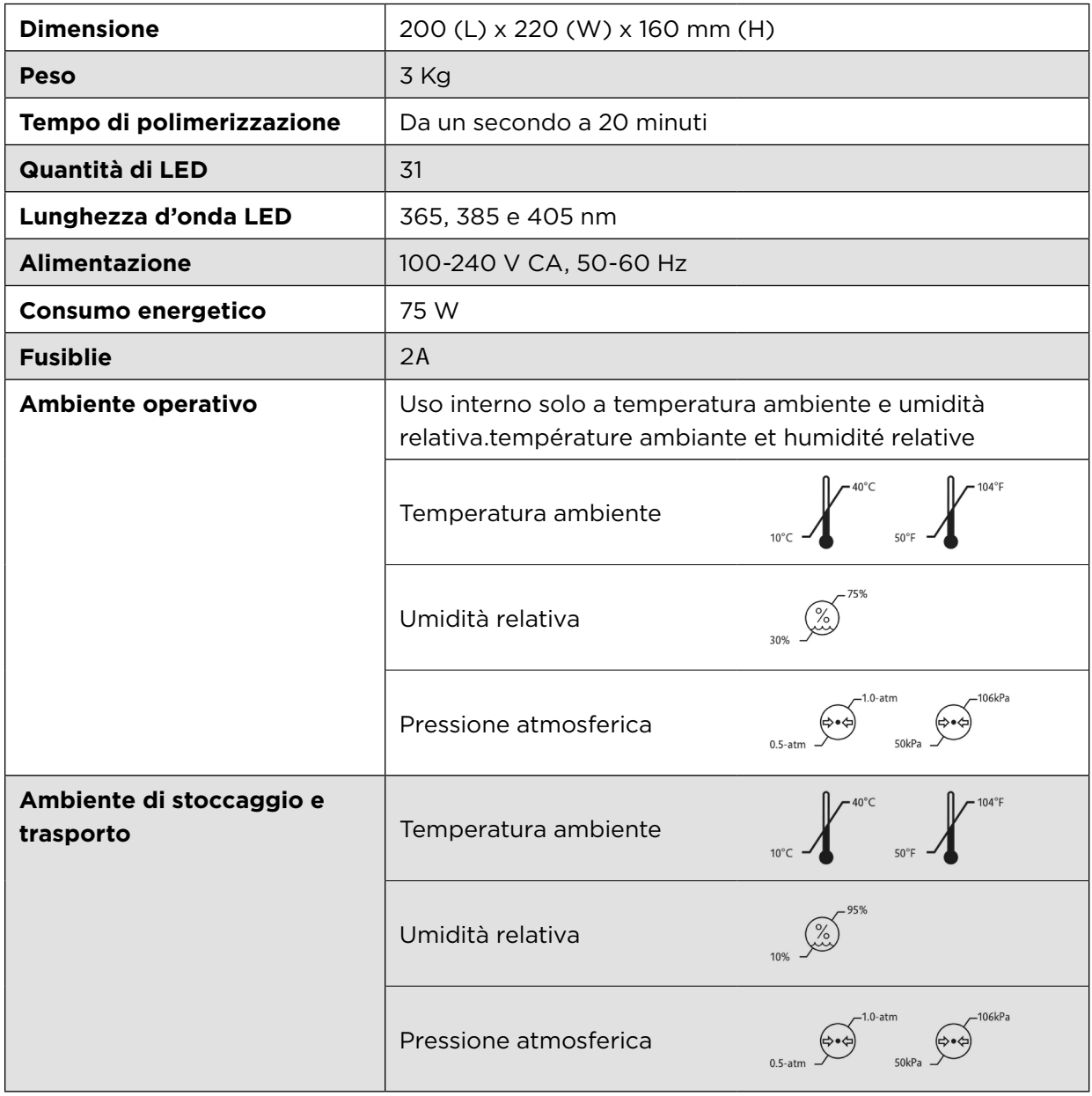

## Istruzioni per l'uso

<span id="page-35-0"></span>• Pannello Operativo

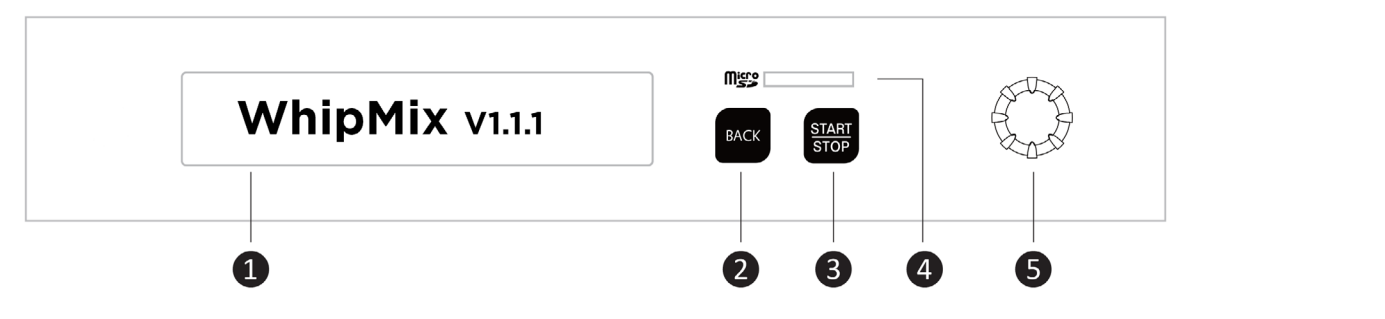

- **1** Schermo: visualizza il menu e le funzioni correlate per Preferiti, Libreria materiali, Personalizza e Impostazione di sistema.
- **2** Back: Torna alla pagina precedente
- **3** START/STOP: avvio/arresto del processo di polimerizzazione
- **4** Lettore di schede SD Micro
- **5** Manopola: ruotare la manopola in entrambe le direzioni per visualizzare le opzioni rianopola: ractare la manopola in entrambé le direzioni per visaalizza<br>disponibili; premere la manopola per accedere al menu e selezionare

#### • Parametri delle impostazioni

# <span id="page-35-1"></span>• **Intensità di uscita (P) Machine Settings**

Selezionare l'intensità della luce in base alle caratteristiche del materiale, alla forma e allo • **Intensity Output (I)** spessore. Il livello 1 corrisponde all'emissione di intensità luminosa più bassa; il livello 16 all'emissione di intensità luminosa più alta. Gamma di emissione dell'intensità luminosa:  $\text{Correcte} \text{ LED: } 43,8-700 \text{ mA}$ 

Intensità luminosa: 7018 $-$ 112.295 mW/cm $^2$ 

**NOTA:** per ottenere i migliori risultati di polimerizzazione in caso di stampa piatta e sottile, si raccomanda di utilizzare un'emissione a bassa intensità e un tempo di polimerizzazione più lungo.

#### • **Ciclo di lavoro (D)**

È costituito dal rapporto tra la durata dell'impulso e l'intervallo di tempo. Selezionare il tempo di illuminazione per il ciclo in base alle caratteristiche della stampa. Il livello 1 n tempo ui inuminazione per il ciclo in base alle caratteristiche della stampa. Il livello 1<br>corrisponde al 10% del ciclo (periodo di illuminazione più breve); il livello 10 corrisponde componde di 10% del ciclo <sub>(periodo di litaminazione pia brevo), li livelle 10 componde.<br>al 100% del ciclo di lavoro (illuminazione costante).</sub>

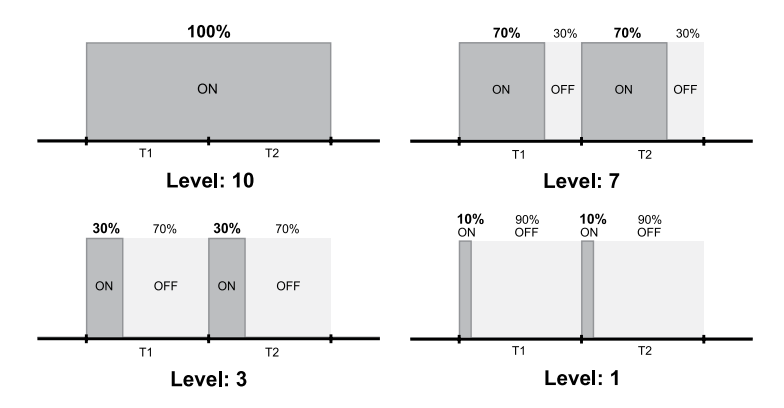

**NOTA:** per ottenere i migliori risultati di polimerizzazione in caso di stampa di piccole dimensioni, si raccomanda di utilizzare un'emissione a bassa intensità e un tempo di polimerizzazione più lungo.

#### **• Tempo di polimerizzazione (T)**

Selezionare la durata del processo di polimerarizzazione. Il tempo di indurimento può essere impostato su qualsiasi valore compreso tra un secondo e 20 minuti.

#### **• Luce inferiore (B)**

Selezionare se si desidera accendere o SPEGNERE la luce nella parte inferiore della macchina.

# <span id="page-36-0"></span>Operazioni di base

#### <span id="page-36-1"></span>• Libreria dei materiali

La Libreria materiali contiene programmi per tutte le resine approvate da Whip Mix. Ciò consente una facile selezione dei parametri di polimerizzazione corretti. Per selezionare i parametri di polimerizzazione per un materiale specifico:

**1.** Ruotare e premere il regolatore per selezionare Libreria materiali.

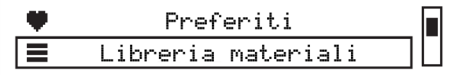

**2.** Selezionare una marca specifica di materiale per stampa 3D.

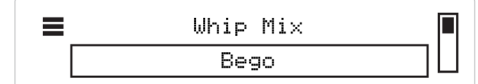

**3.** Selezionare un materiale per stampa 3D specifico.

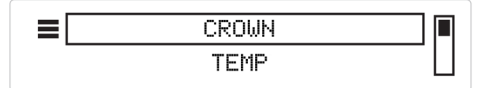

Lo schermodi visualizza il tempo di polimerizzazione per la resina selezionata

 $\equiv$ BEGO CROWN PLUS Tempo di polimerizzazione 05:00

**4.** Premere il regolatore per avviare il processo di polimerizzazione. Lo schermo mostra il tempo rimanente del processo di polimerizzazione e avvisa quando il processo è completato.

#### <span id="page-36-2"></span>• Personalizza

Questa funzione permette all'utente di aggiungere le proprie impostazioni (parametri di polimerizzazione) modificando l'intesità di uscita (P), il ciclo di lavoro (D), il tempo di polimerizzazione (T) e di selezionare ON/OFF per accendere o spegnere la luce inferiore (B). L'utente ha la possibilità di inserire cinque impostazioni personalizzate.

**1.** Ruotare e premere il regolatore per selezionare Personalizza.

**2.** Ruotare e premere il regolatore per selezionare il valore che si desidera modificare. È possibile modificare il valore di **Tempo (T), l'intensità di uscita (P), il Ciclo di lavoro (D)**  e **la Luce inferioe (B)**.

```
Гđ,
        Resini
T 01:25 P 07 D10 B ON
```
- **3.** Premere il regolatore per impostare il valore e continuare a selezionare un valore diverso.
- **4.** Premere il pulsante Indietro per tornare all'elenco delle impostazioni personalizzate.

#### <span id="page-37-0"></span>• Preferiti

La funzione Preferiti è un'opzione che permette di risparmiare tempo quando si selezionano programmi di polimerizzazione utilizzati di frequente. Questa funzione aggiungerà automaticamente all'elenco Preferiti gli ultimi 5 programmi utilizzati.

È possibile cancellare l'elenco dei preferiti nelle Impostazioni di sistema del menu principale.

- **1.** Premere Cancella preferiti.
- **2.** Selezionare SÌ per cancellare tutti i preferiti.
- **3.** Premere la manopola per 5 secondi.
- **4.** Messaggio "COMPLETATO".

#### <span id="page-37-1"></span>• Impostazioni di sistema

VERILUX è precaricato con il tempo e le condizioni di polimerizzazione per una serie di resine approvate, che includono resine prodotte da Whip Mix o da terze parti come Bego, Keystone e Dentca. Per ulteriori impostazioni di materiali, il cliente dovrà utilizzare la scheda SD e seguire i seguenti passaggi:

- **1.** Ottenere il file .dB contenente il tempo di polimerizzazione ed i dati di "impostazione materiale" per la nuova resina.
- **2.** Salvare il file .dB sulla scheda SD. NON MODIFICARE IL NOME DEL FILE.
- **3.** Inserire la scheda nel lettore di schede SD.
- **4.** Andare su Impostazioni di sistema, Aggiornamento materiale e premere Sì per 5 secondi.

### <span id="page-37-2"></span>Imballaggio

- **1.** Fare attenzione durante l'apertura.
- **2.** Conservare l'imballaggio.
- **3.** Utilizzare la scatola originale quando si spedisce per servizi di manutenzine.

### <span id="page-37-3"></span>Garanzia

Whip Mix Corporation fornisce un anno di garanzia per VERILUX, a partire dalla data di acquisto. Whip Mix Corporation garantisce che VERILUX sia privo di difetti di materiale e di lavorazione. Fare riferimento al contratto di garanzia separato reperibile all'indirizzo www. whipmix.com per la copertura della garanzia e i dettagli relativi a manutenzione/assistenza.

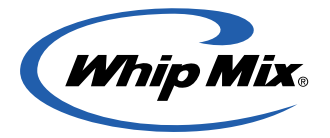

Distribuito da: Whip Mix Corporation 361 Farmington Avenue Louisville, KY USA 40209 **whipmix.com**

Per assistenza tecnica, contattaci all'indirizzo email **productsupport@whipmix.com** o al numero di telefono **800-626-5651, interno 1437**